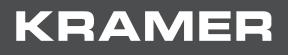

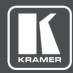

# USER MANUAL MODEL:

# VP-550X 4K Presentation Switcher/Scaler

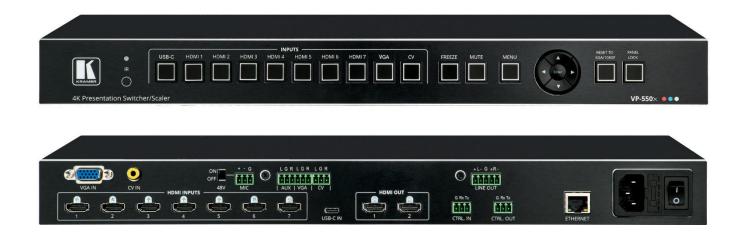

# Contents

| Introduction                                                                             | 1        |
|------------------------------------------------------------------------------------------|----------|
| Getting Started                                                                          | 1        |
| Overview                                                                                 | 2        |
| Typical Applications                                                                     | 3        |
| Defining VP-550X 4K Presentation Switcher/Scaler                                         | 4        |
| Mounting VP-550X                                                                         | 6        |
| Connecting VP-550X                                                                       | 7        |
| Connecting the Output to a Balanced/Unbalanced Stereo Audio Acceptor<br>Microphone Setup | 8<br>8   |
| Operating and Controlling VP-550X                                                        | 9        |
| Using Front Panel Buttons                                                                | 9        |
| Controlling the Device via the OSD Menu                                                  | 10       |
| Operating via Ethernet                                                                   | 19       |
| Using the Embedded Webpages                                                              | 22       |
| Browsing VP-550X Webpages                                                                | 23       |
| Setting Inputs                                                                           | 24       |
| Setting Device Parameters                                                                | 27       |
| Changing Output Settings                                                                 | 30       |
| Managing HDCP                                                                            | 33       |
| Managing EDID                                                                            | 34       |
| Setting Audio Parameters                                                                 | 35       |
| Setting the RS-232 Port Function                                                         | 37       |
| Setting Web Page Access                                                                  | 41<br>44 |
| Defining Auto Sync Off<br>Defining Auto Switching Mode                                   | 44<br>45 |
| Defining Lock Mode                                                                       | 45       |
| Hardware Diagnostics                                                                     | 46       |
| Viewing Device Information                                                               | 47       |
| Upgrading the Firmware                                                                   | 48       |
| Technical Specifications                                                                 | 49       |
| Default Communication Parameters                                                         | 51       |
| Input Resolutions Support                                                                | 51       |
| Output Resolution Support                                                                | 52       |
| Default EDID                                                                             | 52       |
| Protocol 3000                                                                            | 57       |
| Understanding Protocol 3000                                                              | 57       |
| Protocol 3000 Commands                                                                   | 58       |
| Result and Error Codes                                                                   | 66       |

# Introduction

Welcome to Kramer Electronics! Since 1981, Kramer Electronics has been providing a world of unique, creative, and affordable solutions to the vast range of problems that confront the video, audio, presentation, and broadcasting professional daily. In recent years, we have redesigned and upgraded most of our line, making the best even better!

## **Getting Started**

We recommend that you:

- Unpack the equipment carefully and save the original box and packaging materials for possible future shipment.
- Review the contents of this user manual.

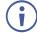

Go to <u>www.kramerav.com/downloads/VP-550X</u> to check for up-to-date user manuals, application programs, and to check if firmware upgrades are available (where appropriate).

### **Achieving the Best Performance**

- Use only good, quality connection cables (we recommend Kramer high-performance, high-resolution cables) to avoid interference, deterioration in signal quality due to poor matching, and elevated noise levels (often associated with low quality cables).
- Do not secure the cables in tight bundles or roll the slack into tight coils.
- Avoid interference from neighboring electrical appliances that may adversely influence signal quality.
- Position your Kramer VP-550X away from moisture, excessive sunlight, and dust.

### **Safety Instructions**

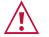

#### Caution:

- This equipment is to be used only inside a building. It may only be connected to other equipment that is installed inside a building.
- For products with relay terminals and GPI\O ports, please refer to the permitted rating for an external connection, located next to the terminal or in the User Manual.
- There are no operator serviceable parts inside the unit.

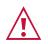

#### Warning:

- Use only the power cord that is supplied with the unit.
- Disconnect the power and unplug the unit from the wall before installing.
- Do not open the unit. High voltages can cause electrical shock! Servicing by qualified personnel only.
- To ensure continuous risk protection, replace fuses only according to the rating specified on the product label which located on the bottom of the unit.

#### **Recycling Kramer Products**

The Waste Electrical and Electronic Equipment (WEEE) Directive 2002/96/EC aims to reduce the amount of WEEE sent for disposal to landfill or incineration by requiring it to be collected and recycled. To comply with the WEEE Directive, Kramer Electronics has made arrangements with the European Advanced Recycling Network (EARN) and will cover any costs of treatment, recycling and recovery of waste Kramer Electronics branded equipment on arrival at the EARN facility. For details of Kramer's recycling arrangements in your particular country go to: <u>https://www.kramerav.com/il/quality/environment</u>.

### **Overview**

Congratulations on purchasing your Kramer VP-550X 4K Presentation Switcher/Scaler.

**VP-550X** is a versatile, professional presentation scaler/switcher for 4K@60 (4:4:4) HDMI, USB-C, VGA, and Composite video (CV) signals. The unit scales the video and supports both provides options to use the embedded digital audio and analog audio input signals. After processing and scaling, the embedded AV signal is sent to the two (mirrored) HDMI outputs simultaneously. The audio is also sent to a balanced stereo audio output.

**VP-550X** provides exceptional quality, advanced and user-friendly operation, and flexible connectivity.

#### **Exceptional Quality**

- High-Performance Switcher/Scaler Scales HDMI, USB-C (Alt-DP), VGA, and Composite video signals for outputting to two mirrored HDMI outputs. Constant output sync prevents signal disruption when switching between inputs and when no video is detected.
- High-Resolution Video Supports and scales to/from any resolution, up to 4K@60Hz (4:4:4). Complies with HDCP 2.2. Supports HDR10, CEC, xvYCC color (on input), Dolby TrueHD/DTS-HD Master Audio (by-pass), as specified in HDMI 2.0.
- Complies with HDMI, HDCP 2.2 and HDR10 standards.
- Professional Video Quality Provides selectable aspect ratios (full, best fit, over-scan, under-scan, letter box, and pan scan). Includes a built-in ProcAmp for color, hue, sharpness, noise, contrast, and brightness control. Supports PixPerfect<sup>™</sup>, Kramer's precision pixel mapping and high-quality scaling technology with full up-scaling and down-scaling of all video input signals.
- Powerful Audio Features Includes DSP with audio equalization, mixing, delay, and more.
- HDTV Compatible.
- 4K and Legacy Inputs 7 HDMI and 1 USB-C inputs (4K@60 (4:4:4), 1 VGA input, and 1 CV input.

### **Flexible Connectivity**

- Versatile Audio Options Includes a companion analog audio input for each of the 2 analog video inputs. Embedded audio is supported on the digital video inputs, and an additional (AUX) audio input is provided to enable the user to embed analog audio when HDMI or USB-C is selected. In addition, users select to bypass an embedded audio input, for example, to support multi-channel, compressed audio formats like Dolby and DTS. Provides an independent microphone input (with optional 48V phantom power) for mixing, switching or talk-over.
- Provides an independent microphone input on a 3-PIN terminal block (with optional 48V phantom power) for mixing, switching, or talk-over.
- Besides the audio embedded on HDMI outputs, the audio signal is also extracted (deembedded) and output as a balanced stereo analog audio signal.
- Video Inputs 7 HDMI, 1 USB-C, 1 VGA, and 1 CV.
- Video Outputs 2 HDMI (mirrored).

#### **Advanced and User-friendly Operation**

- Versatile Powering Options Powered by a universal power supply (100-240V AC) and provides up to 18W of power to the USB-C input, HDTV.
- Non-Volatile Memory Saves final settings before shutdown and retains them for next power up.
- Convenient Control Options Local control via front panel buttons (input selection, audio mute, freeze, and front panel lock), RS-232, IR remote, and OSD. Long-distance control via Ethernet using embedded web pages.
- Easy Installation 19" enclosure for rack mounting a unit in a 1U rack space with included rack ears and universal 100-240V AC power connection.
- Auto-switching and auto-scanning of inputs.
- Advanced EDID management for each input.

### **Typical Applications**

VP-550X is ideal for these typical applications:

- Projection systems in conference rooms, corporate boardrooms, hotels, and auditoriums.
- Home theater up-scaling.

#### **Controlling your VP-550X**

Control your VP 550X directly via the front panel push buttons with on-screen menus, or:

- By RS-232 serial commands transmitted by a touch screen system, PC, or other serial controller.
- Remotely, from the infrared remote-control transmitter.
- Through the Ethernet with the use of built-in user-friendly webpages.

# Defining VP-550X 4K Presentation Switcher/Scaler

This section defines the VP-550X front and back panels.

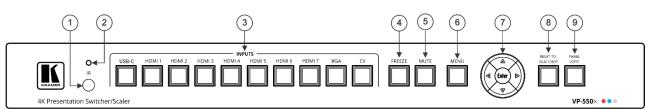

Figure 1: VP-550X 4K Presentation Switcher/Scaler Front Panel

| #   | Feature               |          | Function                                                                                                    |
|-----|-----------------------|----------|----------------------------------------------------------------------------------------------------|
| 1   | IR Receiver           |          | Receives signals from the remote-control transmitter.                                                                                                |
| 2   | IR LED                |          | Lights when the unit accepts IR remote commands.                                                                                                    |
| (3) | Input Selector        | USB-C    | Press to select a USB-C source.                                                                                                    |
|     | Buttons               | HDMI     | Press to select the HDMI input (from HDMI 1 to HDMI 7).                                                                                              |
|     |                       | VGA      | Press to select the computer graphics input.                                                                                                    |
|     |                       | CV       | Press to select the composite video input.                                                                                                    |
| (4) | FREEZE Butto          | on       | Press to freeze/unfreeze the output video image.                                                                                                    |
|     |                       |          | Not applicable when in video bypass mode.                                                                                                    |
| 5   | MUTE Button           |          | Press to toggle between muting (blocking out the sound) and enabling the audio output.                                                               |
|     |                       |          | Muting the audio is not applicable when in audio bypass mode.                                                                                        |
| 6   | MENU Button           |          | Press to enter/escape the on-screen display (OSD) menu.                                                                                              |
| 7   | Navigation<br>Buttons | •        | Press to decrease numerical values or select from several definitions.<br>When not within the OSD menu mode, press to decrease the output<br>volume. |
|     |                       | <b>A</b> | Press to move up the menu list.                                                                                                    |
|     |                       | •        | Press to increase numerical values or select from several definitions.<br>When not within the OSD menu mode, press to increase the output<br>volume. |
|     |                       | •        | Press to move down the menu list.                                                                                                    |
|     |                       | ENTER    | Press to accept changes and change the SETUP parameters.                                                                                             |
| 8   | RESET TO XO<br>Button | A/1080p  | Press and hold for about 5 seconds to toggle resetting the video resolution to XGA or 1080p.                                                         |
| 9   | PANEL LOCK Button     |          | Press and hold for about 3 seconds to lock/unlock the front panel buttons (see Locking and Unlocking Front Panel Buttons on page 9).                 |

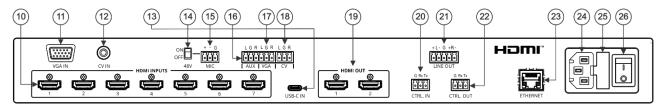

Figure 2: VP-550X 4K Presentation Switcher/Scaler Rear Panel

| #    | Feature                                                                    | Function                                                                                            |
|------|----------------------------------------------------------------------------|----------------------------------------------------------------------------------------------------|
| 10   | HDMI INPUT Connectors                                                      | Connect to an HDMI source (from 1 to 7).                                                            |
| (11) | VGA IN 15-pin HD<br>Connector                                              | Connect to a computer graphics source.                                                              |
| (12) | CV IN RCA Connector                                                        | Connect to a composite video source.                                                                |
| (13) | USB-C IN Connector                                                         | Connect to a USB-C source. Charges up to 18W.                                                       |
| 14)  | 48V MIC Switch                                                             | Move up (ON) to select a condenser type microphone; down (OFF) to select a dynamic-type microphone. |
| 15   | MIC 3-pin Terminal Block<br>Connector                                      | Connect to a microphone source.                                                                     |
| (16) | AUX 3-pin Terminal Block<br>Connector                                      | Connect to an auxiliary stereo analog audio source.                                                 |
| 17   | VGA 3-pin Terminal Block<br>Connector (audio signal<br>related to VGA IN)  | Connect to the stereo analog audio associated with the computer graphics source.                    |
| 18   | CV 3-pin Terminal Block<br>Connector<br>(audio signal related to CV<br>IN) | Connect to the stereo analog audio associated with the composite video source.                      |
| (19) | HDMI OUT Connectors                                                        | Connect to HDMI acceptors (from 1 to 2).                                                            |
| 20   | CTRL IN 3-pin Terminal<br>Block Connector                                  | Connect to a PC or remote controller to control VP-550X via RS-232<br>Protocol commands.            |
| 21   | LINE OUT Balanced<br>Stereo 5-pin Terminal<br>Block Connector              | Connect to a balanced stereo analog audio acceptor.                                                 |
| 22   | CTRL OUT 3-pin Terminal<br>Block Connectors                                | Connect to an acceptor (for example, a display) to control it via RS-232 commands.                  |
| 23   | ETHERNET RJ-45<br>Connector                                                | Connects to the PC or other Serial Controller through computer networking.                          |
| 24   | Mains Socket                                                               | Connect the mains power cord.                                                                       |
| 25   | Mains Fuse Holder                                                          | Fuse for protecting the device.                                                                     |
| 26   | Power Switch                                                               | Switch for turning the unit ON or OFF.                                                              |

# **Mounting VP-550X**

This section provides instructions for mounting **VP-550X**. Before installing, make sure the environment is within the recommended range:

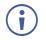

- Operation temperature  $-0^{\circ}$  to  $40^{\circ}$ C (32 to  $104^{\circ}$ F).
- Storage temperature -40° to +70°C (-40 to +158°F).
- Humidity 10% to 90%, RHL non-condensing.

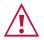

# Mount VP-550X before connecting any cables or power.

#### Warning:

Caution:

- Ensure that the environment (as in maximum ambient temperature and air flow) is compatible for the device.
- Avoid uneven mechanical loading.
- Appropriate consideration of equipment nameplate ratings should be used for avoiding overloading of the circuits.
- Reliable earthing of rack-mounted equipment must be maintained.

To mount the VP-550X on a rack:

Attach both rack ears by removing the screws from each side of the machine and replacing those screws through the rack ears or place the machine on a table.

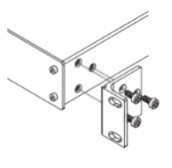

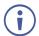

For more information go to www.kramerav.com/downloads/VP-550X

# **Connecting VP-550X**

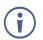

Always turn off the power to each device before connecting it to your **VP-550X**. After connecting your **VP-550X**, connect its power and then turn on the power to each device.

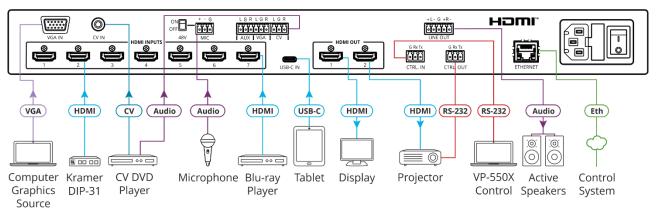

Figure 3: Connecting to the VP-550X Rear Panel

To connect the VP-550X as illustrated in the example in Figure 3:

- 1. Connect a computer graphics source (for example, a laptop) to the VGA IN15-pin HD Input connector (1).
- 2. Connect a composite video source (for example, a DVD player) to the CV IN RCA connector (12).
- 3. Connect up to 7 HDMI sources (for example, a Blu-ray player to HDMI 5) to the HDMI INPUT connectors (10).
- Connect VGA and CV stereo audio sources to the audio input terminal block connectors

   (18) (for example, the CV DVD player audio source to the CV audio input).
- 5. Connect a microphone to the 3-PIN terminal block (15) and set the 48V switch (14) ON or OFF, as required.
- 6. Connect up to 2 HDMI OUT connectors (19) to HDMI acceptors (for example, HDMI 1 to a display and HMDI 2 to a projector).
- 7. Connect the LINE OUT 4-pin terminal block connector (21) to active speakers (for example, Kramer **Tavor 5-O** speakers).
- 8. Connect the RS-232 CTRL OUT 3-pin terminal block connector (22) to the RS-232 port of an external device (for example, the projector connected to HDMI 2).
- 9. Connect the RS-232 CTRL IN 3-pin terminal block connector (20) to the RS-232 port on a controller (for example, a laptop) to control the **VP-550X**.
- 10. Connect the ETHERNET RJ-45 port 23 to the Ethernet.
- 11. Connect the power cord to the **VP-550X** mains socket (24) and to the mains electricity (not shown in Figure 3).

# **Connecting the Output to a Balanced/Unbalanced Stereo Audio Acceptor**

The following are the pinouts for connecting the output to a balanced or unbalanced stereo audio acceptor:

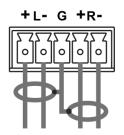

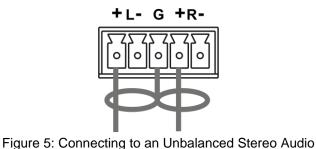

Acceptor

Figure 4: Connecting to a Balanced Stereo Audio Acceptor

# **Microphone Setup**

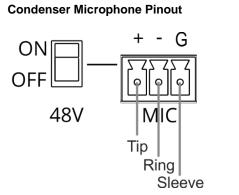

#### **Dynamic Microphone Pinout**

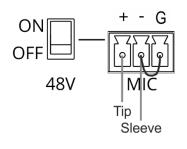

Figure 6: Condenser Microphone Pinout

Figure 7: Dynamic Microphone Pinout

For optimum range and performance use the recommended Kramer cables available at www.kramerav.com/product/VP-550X.

# **Operating and Controlling VP-**550X

## **Using Front Panel Buttons**

Press the VP-550X front panel buttons to:

- Select the required INPUT (USB-C, HDMI, VGA, or CV).
- Freeze and/or mute the output.
- Reset the resolution to XGA/1080p.
- Lock / Unlock the front panel buttons (see <u>Locking and Unlocking Front Panel Buttons</u> on page <u>9</u>).
- Control the device via the OSD menu, using the MENU, ENTER, and navigation buttons (see <u>Controlling the Device via the OSD Menu</u> on page <u>10</u>).

#### **Locking and Unlocking Front Panel Buttons**

The front panel buttons can be locked (disabled) to prevent unintentional pressing of the buttons. Locking modes are set through the Advanced webpage (see <u>Defining Lock Mode</u> on page <u>45</u>) or the ADVANCED OSD menu (see <u>Setting Lock Mode Functionality</u> on page <u>17</u>).

#### **Locking Procedure**

The locking procedure is the same for all locking modes.

To lock the front panel buttons:

Press and hold PANEL LOCK (9) for about 3 seconds.
 The Panel Lock button lights blue and the front panel buttons are locked.

#### **Unlocking Procedure**

Unlocking procedure is specific for locking modes.

To unlock the front panel buttons:

- For All or Menu Only Lock modes Press and hold **PANEL LOCK** (9) for about 3 seconds.
- For All & Save or Menu Only & Save Lock modes Press and hold PANEL LOCK (9) and RESET TO XGA/1080P (8) simultaneously for about 3 seconds.

The Panel Lock button light turns off and the front panel buttons are unlocked.

## **Controlling the Device via the OSD Menu**

Use the menu and navigation buttons to control the **VP-550X** via the OSD menu (for more information, see <u>Navigating OSD Buttons</u> on page <u>10</u>).

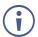

The default OSD timeout is set to 10 seconds.

Use the OSD menu to perform the following operations:

- <u>Navigating OSD Buttons</u> on page <u>10</u>.
- <u>Setting Image Parameters</u> on page <u>11</u>.
- <u>Selecting the Input Signal</u> on page <u>12</u>.
- <u>Setting Output Parameters</u> on page <u>12</u>.
- <u>Setting the Audio Source</u> on page <u>13</u>.
- <u>Setting OSD Parameters</u> on page <u>14</u>.
- <u>Managing EDID</u> on page <u>15</u>.
- <u>Setting HDCP</u> on page <u>15</u>.
- <u>Setting Sleep Mode</u> on page <u>16</u>.
- <u>Setting Switching Mode</u> on page <u>16</u>.
- <u>Setting Ethernet Parameters</u> on page <u>17</u>.
- <u>Setting Lock Mode Functionality</u> on page <u>17</u>.
- <u>Setting Daily Reset Schedule</u> on page <u>18</u>.
- <u>Viewing Device Hours</u>. on page <u>18</u>.
- <u>Viewing Device Information</u> on page <u>19</u>.
- <u>Performing Factory Reset</u> on page <u>19</u>.

#### **Navigating OSD Buttons**

To enter and use the OSD menu buttons:

**VP-550X** enables you to control and define the device parameters through the OSD by using the front panel MENU buttons.

- 1. Press MENU.
- 2. Press:
  - ENTER to accept changes and to change the menu settings.
  - Arrow buttons to move through the OSD menu, which is displayed on the video output.
  - **MENU** to exit the menu.

### **Setting Image Parameters**

**VP-550X** enables you to set the image parameters such as contrast, brightness, and more.

To set the image parameters:

- 1. On the front panel press **MENU**. The menu appears.
- 2. Select **Picture** > press **Enter** and define the image parameters based on the information in this table:

| Menu Item  | Function                               |                                                                                                  |  |
|------------|----------------------------------------|--------------------------------------------------------------------------------------------------|--|
| Contrast   | Set the contrast.                      |                                                                                                  |  |
| Brightness | Set the brightne                       | ess.                                                                                             |  |
| Finetune   | Input Signal                           | Function                                                                                         |  |
|            | VGA                                    | Phase – set the phase of the sampling clock.                                                     |  |
|            |                                        | Clock – set the frequency of the sampling clock.                                                 |  |
|            |                                        | H-Position – set the horizontal picture position.                                                |  |
|            |                                        | V-Position – set the vertical picture position.                                                  |  |
|            | Video HUE – set the color hue.         |                                                                                                  |  |
|            | Saturation – set the color saturation. |                                                                                                  |  |
|            |                                        | Sharpness – set the sharpness of the picture.                                                    |  |
|            |                                        | NR (Noise Reduction) – select the noise reduction filter:<br>Off (default), Low, Middle or High. |  |
| Color      | Set the Red, Green, and Blue shades.   |                                                                                                  |  |

Image parameters are set.

#### **Selecting the Input Signal**

Select the **VP-550X** input source through the OSD menu.

To set the input source:

- 1. On the front panel press **MENU**. The menu appears.
- 2. Select **Input** > press **Enter** and select the input source:
  - HDMI 1 to HDMI 7, USB-C, VGA, or CV.
- 3. Press Enter.

Input source is selected.

#### **Setting Output Parameters**

**VP-550X** enables setting output parameters such as the size of the image and output resolution via the OSD MENU buttons.

To set the output parameters:

- 1. On the front panel press **MENU**. The menu appears.
- 2. Select **Output** > press **Enter** and define the output parameters based on the information in this table:

| Menu Item   | Function                                                                                                    |                                                    |                    |                    |
|-------------|----------------------------------------------------------------------------------------------------|----------------------------------------------------|--------------------|--------------------|
| Size        | Set the size of the image: Full, Over Scan, Under 1, Under 2, Letter Box, Pan Scan, Best fit (default), and Follow In. |                                                    |                    |                    |
| Bypass mode |                                                                                                    | ct for HDMI signals to b<br>to always scale the HD |                    | video processing). |
| Resolution  | Select the output re                                                                                                   | solution (default, NATI)                           | /E HDMI):          |                    |
|             | Appears as                                                                                                    | Output Resolution                                  | Appears as         | Output Resolution  |
|             | 640x480 60                                                                                                    | 640x480 @60Hz                                      | 800x600 60         | 800x600 @60Hz      |
|             | 1024x768 60                                                                                                    | 1024x768 @60Hz                                     | 1280x768 60        | 1280x768 @60Hz     |
|             | 1280x800 60                                                                                                    | 1280x800 @60Hz                                     | 1280x1024 60       | 1280x1024 @60Hz    |
|             | 1360x768 60                                                                                                    | 1360x768 @60Hz                                     | 1400x1050 60       | 1400x1050 @60Hz    |
|             | 1440x900 60                                                                                                    | 1440x900 @60Hz                                     | 1600x1200 60       | 1600x1200 @60Hz    |
|             | 1680x1050 60                                                                                                    | 1680x1050 @60Hz                                    | 1920x1200 60 RB    | 1920x1200 @60Hz RB |
|             | 2560x1600 60 RB                                                                                                    | 2560x1600 @60Hz RB                                 | 1920x1080 60       | 1920x1080 @60Hz    |
|             |                                                                                                    |                                                    | 2560x1440 @60Hz RB |                    |
|             |                                                                                                    |                                                    | 720x576P @50Hz     |                    |
|             | 1280x720P 50                                                                                                    | 1280x720P @50Hz                                    | 1280x720P 60       | 1280x720P @60Hz    |
|             | 1920x1080P 24                                                                                                    | 1920x1080P @24Hz                                   | 1920x1080P 25      | 1920x1080P @25Hz   |
|             | 1920x1080P 30                                                                                                    | 1920x1080P @30Hz                                   | 1920x1080P 50      | 1920x1080P @50Hz   |
|             | 1920x1080P 60                                                                                                    | 1920x1080P @60Hz                                   | 2560x1080P 50      | 2560x1080P @50Hz   |
|             | 2560x1080P 60                                                                                                    | 2560x1080P @60Hz                                   | 3840x2160P 24      | 3840x2160P @24Hz   |
|             | 3840x2160P 25                                                                                                    | 3840x2160P @25Hz                                   | 3840x2160P 30      | 3840x2160P @30Hz   |
|             | 3840x2160P 50(420)                                                                                                    | 4k2k @50Hz (4:2:0)                                 | 3840x2160P 60(420) | 4k2k @60Hz (4:2:0) |
|             | 3840x2160P 50                                                                                                    | 3840x2160P @50Hz                                   | 3840x2160P 60      | 3840x2160P @60Hz   |

Output parameters are selected.

## **Setting the Audio Source**

**VP-550X** enables you to define the audio source per input, the audio delay time, the input and output volume, and the microphone and DSP settings.

To set the audio source:

- 1. On the front panel press **MENU**. The menu appears.
- 2. Select **Audio** > press **Enter** and define the audio parameters based on the information in this table:

| Menu Item    | Function                        |                                                                                                    |  |
|--------------|---------------------------------|----------------------------------------------------------------------------------------------------|--|
|              |                                 |                                                                                                    |  |
| Input        | Set the audio in                | put volume for HDMI 1 to HDMI 7, USB-C, VGA, and CV.                                                                                                    |  |
| Source       | Set each HDMI<br>Analog or Embe | input (1 to 7) or USB-C audio source to Automatic (default),<br>edded.                                                                                                    |  |
| Mic Settings | Mic Mode                        | Set to Off (default), Mixer, Talkover, or Mic Only.                                                                                                    |  |
|              | When Mic Mode<br>following:     | e is set to Talkover (see <u>Talkover Mode</u> on page <u>14</u> ), set the                                                                                                    |  |
|              | Depth [%]                       | Set the depth value to determine the decrease of the audio<br>level during microphone takeover (press + to further decrease<br>the Talkover audio output level; press – to lessen the Talkover<br>output audio decrease level). |  |
|              | Trigger [dB]                    | Set the trigger value to determine the microphone threshold level that triggers the audio output level decrease.                                                                                                    |  |
|              | Attack Time                     | Set the attack time to set the transition time of the audio level reduction after the signal rises above the threshold level.                                                                                                   |  |
|              | Hold Time                       | Set the hold time to define the time period Talkover remains<br>active although the signal falls below the threshold level (for a<br>short period of time).                                                                     |  |
|              | Release Time                    | Set the release time to define the transition time for the audio<br>level to return from its reduced level to its normal level after the<br>Hold Time period.                                                                   |  |
| Settings     | DRC                             | Set dynamic range compression Off (default) or On.                                                                                                    |  |
|              | Loudness                        | Set loudness Off (default) or On.                                                                                                    |  |
|              | Embedded In -<br>> Out          | Apply DSP (default) to the embedded audio or ByPass it.                                                                                                    |  |
| Mic Volume   | Set microphone                  | Set microphone volume (MIC).                                                                                                    |  |
| Equalizer    | Select the slider               | Select the slider button to set the loudness of specific frequencies.                                                                                                    |  |

Audio source is set.

#### **Talkover Mode**

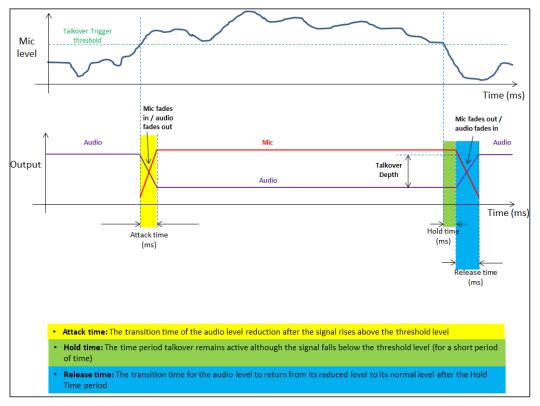

Figure 8: Talkover Mode

## **Setting OSD Parameters**

**VP-550X** enables you to adjust OSD parameters for your convenience through the OSD MENU buttons.

To set the OSD parameters:

- 1. On the front panel press **MENU**. The menu appears.
- Select OSD > press Enter and define the OSD parameters based on the information in this table:

| Menu Item    | Function                                                                     |  |
|--------------|------------------------------------------------------------------------------|--|
| H-Position   | Set the horizontal position of the OSD.                                      |  |
| V-Position   | Set the vertical position of the OSD.                                        |  |
| Timer        | Set the timeout period to Off or up to 60 seconds (default 10).              |  |
| Transparency | Set the OSD background between 100 (transparent) and 0 (opaque).             |  |
| Display      | Select the information displayed on-screen during operation:                 |  |
|              | <ul> <li>Info (default) – the information appears for 10 seconds.</li> </ul> |  |
|              | <ul> <li>On – the information appears constantly.</li> </ul>                 |  |
|              | • Off – the information does not appear.                                     |  |

OSD parameters are set.

#### **Managing EDID**

VP-550X enables you to manage the EDID through the OSD MENU buttons.

To manage the EDID:

- 1. On the front panel press **MENU**. The menu appears.
- 2. Click **EDID Manage** and define the EDID parameters based on the information in this table:

| Menu Item                                                            | Function                                                                                                    |
|----------------------------------------------------------------------|----------------------------------------------------------------------------------------------------|
| <ul> <li>EDID on HDMI<br/>(1 to 7)</li> <li>EDID on USB-C</li> </ul> | For each HDMI or USB-C input, select a built-in EDID and press<br>enter:<br>Def.1080P (default), Def. 4K(3G), Def. 4K(4:2:0), Def. 4K(6G),<br>HDMI1 Output, HDMI2 Output |
| EDID on VGA                                                          | Default                                                                                                    |

EDID is defined.

#### **Setting HDCP**

**VP-550X** enables you to set the HDCP on the input and on the output through the front panel MENU buttons.

To set the HDCP on the inputs and outputs:

- 1. On the front panel press **MENU**. The menu appears.
- 2. Select **Advanced** > press **Enter** and define the HDCP parameters based on the information in this table:

| Menu Item      | Function                                                                                                    |
|----------------|----------------------------------------------------------------------------------------------------|
| HDCP On Input  | Set HDCP support on HDMI 1 to HDMI 7, USB-C inputs to ON<br>(default) or OFF.<br>Note that:                                                                                                    |
|                | <ol> <li>HDCP must be enabled (ON) to support HDCP encrypted<br/>sources.</li> </ol>                                                                                                    |
|                | <ol> <li>Sources such as Mac computers always encrypt their outputs<br/>when detecting that the sink supports HDCP. If the content<br/>does not require HDCP, you can prevent these sources from<br/>encrypting by disabling (OFF) HDCP on the input.</li> </ol> |
| HDCP On Output | Select Follow Output (default) or Follow Input on each output (HDMI OUT 1 and 2).                                                                                                    |
|                | Select Follow Output (recommended) for the scaler to output with HDCP encryption if the HDMI acceptor to which it is connected is                                                                                                    |
|                | HDCP compliant, and to output without HDCP if the acceptor is not<br>HDCP compliant.                                                                                                    |
|                | Select Follow Input to change its HDCP output setting according to the HDCP of the input (recommended when the HDMI/HDCP output is connected to a splitter/switcher).                                                                                            |

HDCP is set.

#### **Setting Sleep Mode**

**VP-550X** enables configuring when a connected display enters sleep mode using the Auto Sync Off feature. Auto Sync Off turns off the output after a period of not detecting a valid video signal on the input(s) until a valid input is again detected or any keypad button is pressed.

To set the Auto Sync Off:

- 1. On the front panel press **MENU**. The menu appears.
- 2. Select ADVANCED > Enter, and select Auto Sync Off.
- 3. Define Auto Sync Off based on the information in this table:

| Menu Item         | Function                                                                     |
|-------------------|------------------------------------------------------------------------------|
| Disable (default) | To always leave the outputs active.                                          |
| Slow              | To disable the outputs after ~ 2 minutes of no input detection.              |
| Fast              | To disable the outputs after ~ 10 seconds of no input detection.             |
| Immediate         | To disable the outputs ~ 0.5 seconds after detecting a loss of input signal. |

Sleep mode is set.

#### **Setting Switching Mode**

**VP-550X** enables configuring automatic switching of the input source upon signal loss or when a source is plugged in.

To set the switching mode:

- 1. On the front panel press **MENU**. The menu appears.
- 2. Select Advanced > Enter, and select Auto Switching.
- 3. Select the switching mode based on the information in this table:

| Menu Item      | Function                                                                                                    |
|----------------|----------------------------------------------------------------------------------------------------|
| Off (default)  | For manual switching.                                                                                                    |
| Auto Scan      | Scans for a valid input when no signal is found on the selected input.                                                         |
| Last Connected | Automatically switches to the last connected input and reverts back to the previously selected input after that input is lost. |

#### **Setting Ethernet Parameters**

VP-550X enables defining the Ethernet parameters through the MENU front panel buttons.

To set the Ethernet :

- 1. On the front panel press **MENU**. The menu appears.
- 2. Select **Advanced** > press **Enter** and define the Ethernet parameters based on the information in this table:

| Menu Item         | Function                              |
|-------------------|---------------------------------------|
| IP Mode           | Select Static IP (default) or DHCP.   |
| Static IP Address | Enter to change the IP address.       |
| Subnet Mask       | Enter to change the subnet mask.      |
| Default Gateway   | Enter to change the default gateway.  |
| TCP Port          | Enter TCP port # (5000, by-default).  |
| UDP Port          | Enter UDP port # (50000, by-default). |
| IP                | View the current IP address.          |
| MAC ADDRESS       | View the MAC address.                 |
| Link Status       | View the link status.                 |

Ethernet settings are defined.

#### **Setting Lock Mode Functionality**

**VP-550X** enables defining the function of the PANEL LOCK front panel button (9). For example, the PANEL LOCK button can be defined to lock all the front panel buttons or only the menu buttons.

To set the functionality of the LOCK front panel button:

- 1. On the front panel press **MENU**. The menu appears.
- 2. Select Advanced > Enter and select Lock Mode.
- 3. Set a panel Lock Mode base on the information in this table:

| Menu Item   | Function                                                                 |
|-------------|--------------------------------------------------------------------------|
| All         | All front panel buttons are locked.                                      |
| All & Save  | All front panel buttons are locked, and they remain locked after cycling |
|             | power.                                                                   |
| Menu Only   | Only the menu buttons are locked.                                        |
| Menu Only & | Only the menu buttons are locked, and they remain locked after cycling   |
| Save        | power.                                                                   |

Note - To unlock the front panels, see <u>Locking and Unlocking Front Panel Buttons</u>. on page <u>9</u>.

Lock mode is set.

### **Setting Daily Reset Schedule**

For units operating 24/7, the Daily Reset Timer may be used to automatically reset the unit each day.

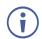

Note - This function reboots the unit. It does not reset any of the parameters.

To set a daily reset schedule:

- 1. On the front panel press **MENU**. The menu appears.
- 2. Select Advanced > press Enter and select Daily Reset.
- 3. Set the daily reset schedule.

| Menu Item      | Function                                                                                                    |                                          |  |  |
|----------------|----------------------------------------------------------------------------------------------------|------------------------------------------|--|--|
| Daily Reset    | Disable daily reset (Off, default) or enable daily reset (On).                                                                                                    |                                          |  |  |
| Next Reset (h) | Set the number of hours before the next reset.                                                                                                    | Set for the "Next Reset" to fix the time |  |  |
| Next Reset (m) | Set the number of minutes before the next reset.                                                                                                    | that the unit will be reset each day.    |  |  |
| After Power-Up | Define behavior following a power cycle:<br>Disable – The Daily Reset Timer is turned off.<br>Restart – The timer restarts when the unit is powered up (i.e., from then<br>onwards, the unit resets each day at the time that the unit is powered up).<br>Resume – The timer continues running after power returns (while<br>powered down, the timer does not run). |                                          |  |  |

Daily Reset Schedule is defined.

### **Viewing Device Hours.**

Lifetime shows the total number of hours that the machine has been in operation.

To view device hours:

- 1. On the front panel press **MENU**. The menu appears.
- 2. Select Advanced.
- 3. View Lifetime and view device hours.

Device hours are viewed.

#### **Viewing Device Information**

Device information includes the selected source, the input and output resolutions, and the software version.

To view the information:

- 1. On the front panel press **MENU**. The menu appears.
- 2. Select **Info** and view the following information: Source, Inputs, Outputs, and Version (current firmware version).

Device information is viewed.

#### **Performing Factory Reset**

VP-550X enables you to do a soft reset or full reset through the front panel MENU buttons.

To perform factory reset:

- 1. On the front panel press MENU. The menu appears.
- Select Factory and select either Reset (full reset) or a Soft Reset (excluding Ethernet parameters), then click Yes.
   Wait for completion of factory reset (resolution is set to Native).

## **Operating via Ethernet**

You can connect to the VP-550X via Ethernet using either of the following methods:

- Directly to the PC using a crossover cable (see (see <u>Connecting the Ethernet Port</u> <u>Directly to a PC</u> on page <u>19</u>).
- Via a network hub, switch, or router, using a straight-through cable (see <u>Connecting the</u> <u>Ethernet Port via a Network Hub or Switch</u> on page <u>21</u>).
- $(\mathbf{i})$

If you want to connect via a router and your IT system is based on IPv6, speak to your IT department for specific installation instructions.

For information about Ethernet configurations, (see <u>Changing Ethernet Settings</u> on page <u>29</u>).

#### **Connecting the Ethernet Port Directly to a PC**

You can connect the Ethernet port of the **VP-550X** directly to the Ethernet port on your PC using a crossover cable with RJ-45 connectors.

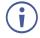

This type of connection is recommended for identifying the **VP-550X** with the factory configured default IP address.

After connecting the VP-550X to the Ethernet port, configure your PC as follows:

1. Click Start > Control Panel > Network and Sharing Center.

- 2. Click Change Adapter Settings.
- 3. Highlight the network adapter you want to use to connect to the device and click **Change settings of this connection**.

The Local Area Connection Properties window for the selected network adapter appears as shown in Figure 9.

| 📱 Local Area Connection Properties 📃 💌                                                                                                  |
|----------------------------------------------------------------------------------------------------|
| Networking Sharing                                                                                                    |
| Connect using:                                                                                                    |
| Intel(R) 82579V Gigabit Network Connection                                                                                              |
| Configure                                                                                                    |
| This connection uses the following items:                                                                                               |
| Client for Microsoft Networks                                                                                                    |
| Microsoft Network Monitor 3 Driver                                                                                                    |
| 🗹 🚚 QoS Packet Scheduler                                                                                                    |
| File and Printer Sharing for Microsoft Networks                                                                                         |
| Internet Protocol Version 6 (TCP/IPv6)                                                                                                  |
| Internet Protocol Version 4 (TCP/IPv4)                                                                                                  |
| Link-Layer Topology Discovery Mapper I/O Driver                                                                                         |
| Link-Layer Topology Discovery Responder                                                                                                 |
| Install Uninstall Properties                                                                                                    |
| Description                                                                                                    |
| TCP/IP version 6. The latest version of the internet protocol<br>that provides communication across diverse interconnected<br>networks. |
|                                                                                                    |
| OK Cancel                                                                                                    |

Figure 9: Local Area Connection Properties Window

- 4. Highlight either Internet Protocol Version 6 (TCP/IPv6) or Internet Protocol Version 4 (TCP/IPv4) depending on the requirements of your IT system.
- 5. Click Properties.

The Internet Protocol Properties window relevant to your IT system appears as shown in Figure 10 or Figure 11.

| General  | Alternate Config                                             | uration       | ) Propertie |   |      |      |
|----------|--------------------------------------------------------------|---------------|-------------|---|------|------|
| this cap | get IP settings a<br>ability. Otherwise<br>appropriate IP se | , you need t  |             |   |      |      |
| () Ob    | tain an IP addres                                            | s automatica  | lly         |   |      |      |
| O Us     | e the following IP                                           | address:      |             |   |      |      |
| IP ad    | dress:                                                       |               |             | 1 |      |      |
| Subn     | et mask:                                                     |               |             |   |      |      |
| Defa     | ult gateway:                                                 |               |             | 1 |      |      |
| 0        | tain DNS server a<br>e the following DN<br>rred DNS server:  | NS server add |             |   |      |      |
| Prefe    |                                                              |               |             |   |      |      |
|          | nate DNS server:                                             |               |             | • | 1    |      |
| Alter    | nate DNS server:<br>alidate settings up                      | oon exit      |             | • | Adva | nced |

Figure 10: Internet Protocol Version 4 Properties Window

| Internet Protocol Version 6 (TCP/IP                                                                                                    | v6) Properties                                                                                                    | ? 🔀    |
|----------------------------------------------------------------------------------------------------|----------------------------------------------------------------------------------------------------|--------|
| General                                                                                                    |                                                                                                    |        |
|                                                                                                    | automatically if your network supports this capability.<br>etwork administrator for the appropriate IPv6 settings. |        |
| Obtain an IPv6 address autor                                                                                                    | natically                                                                                                    |        |
| Ouse the following IPv6 addres                                                                                                    | 35:                                                                                                    |        |
| IPv6 address:                                                                                                    |                                                                                                    |        |
| Subnet prefix length:                                                                                                    |                                                                                                    |        |
| Default gateway:                                                                                                    |                                                                                                    |        |
| Obtain DNS server address and a server address and a server address address ad | utomatically                                                                                                    |        |
| Ouse the following DNS server                                                                                                    | addresses:                                                                                                    |        |
| Preferred DNS server:                                                                                                    |                                                                                                    |        |
| Alternate DNS server:                                                                                                    |                                                                                                    |        |
| Validate settings upon exit                                                                                                    | Adva                                                                                                    | anced  |
|                                                                                                    | ОК                                                                                                    | Cancel |

Figure 11: Internet Protocol Version 6 Properties Window

 Select Use the following IP Address for static IP addressing and fill in the details as shown in <u>Figure 12</u>.

For TCP/IPv4 you can use any IP address in the range 192.168.1.1 to 192.168.1.255 (excluding 192.168.1.39) that is provided by your IT department.

| Internet Protocol Version 4 (TCP/IPv4)                                                                                | Properties ?        |
|----------------------------------------------------------------------------------------------------|---------------------|
| General                                                                                                    |                     |
| You can get IP settings assigned auton<br>this capability. Otherwise, you need to<br>for the appropriate IP settings. |                     |
| Obtain an IP address automatical                                                                                      | ly                  |
| • Use the following IP address:                                                                                       |                     |
| IP address:                                                                                                    | 192.168.1.2         |
| Subnet mask:                                                                                                    | 255 . 255 . 255 . 0 |
| Default gateway:                                                                                                    |                     |
| Obtain DNS server address auton                                                                                       | natically           |
| Ose the following DNS server add                                                                                      | resses:             |
| Preferred DNS server:                                                                                                 |                     |
| Alternate DNS server:                                                                                                 | • • •               |
| Validate settings upon exit                                                                                           | Advanced            |
|                                                                                                    | OK Cancel           |

Figure 12: Internet Protocol Properties Window

- 7. Click **OK**.
- 8. Click Close.

#### **Connecting the Ethernet Port via a Network Hub or Switch**

You can connect the Ethernet port of the **VP-550X** to the Ethernet port on a network hub or using a straight-through cable with RJ-45 connectors.

# **Using the Embedded Webpages**

The **VP-550X** can be operated remotely using the embedded webpages. The webpages are accessed using a Web browser and Ethernet connection.

Before attempting to connect:

Ĭ

- Do the procedures in <u>Operating via Ethernet</u> on page <u>19</u>.
- Make sure that your browser is supported.

The following operating systems and Web browsers are supported:

| <b>Operating Systems</b> | Versions |
|--------------------------|----------|
| Windows 7                | IE       |
|                          | Firefox  |
|                          | Chrome   |
|                          | Safari   |
| Windows 10               | IE       |
|                          | Edge     |
|                          | Firefox  |
|                          | Chrome   |
| Мас                      | Safari   |
| iOS                      | Safari   |

Some features might not be supported by some cellphone operating systems.

## **Browsing VP-550X Webpages**

To browse the VP-550X webpages:

- 1. Open your Internet browser.
- 2. Type the IP Address of the device in the Address bar of your browser. For example, the default IP Address:

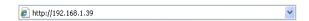

The Input Select webpage appears.

| Kramer VP-550X Controller                                            |                           |            | ð |
|----------------------------------------------------------------------|---------------------------|------------|---|
| Input Select                                                         |                           |            |   |
| Device Settings                                                      | Video switching           | Volume     |   |
| Output Settings                                                      | Blank Freeze<br>Input 🔲 🚧 | MIC Output |   |
| HDCP                                                                 | 1 HDAR1 💊 🖉               |            |   |
| EDID                                                                 | 2 HDM2 😒 🧭                |            |   |
| Audio                                                                | No Signal                 |            |   |
| RS-232                                                               | 3 HDMB 2                  |            |   |
| Authentication                                                       | 4 HDMM4 🧭<br>No Signal    |            |   |
| Advanced                                                             | 5 HDM85 😂<br>No Signal    | Mute       |   |
| About                                                                | 6 HDM6 🖉                  | 4          |   |
|                                                                      | No Signal                 |            |   |
|                                                                      | 7 HDMI7 🧟<br>No Signal    |            |   |
|                                                                      | 8 USB-C 🥝<br>No Signal    |            |   |
|                                                                      | 9 VGA (2)                 |            |   |
|                                                                      | No Signal                 |            |   |
| Model: VP-550X<br>FW version: V1.08<br>IP: 192.168.1.39<br>Settings: | 10 CV Signal              |            |   |
| Upload Save                                                          |                           |            |   |

Figure 13: VP-550X Input Select Page with Navigation List on Left

The model's name, FW version, and IP Address appear on the lower left side of the main page. The lower part of the screen lets you save the settings and upload a saved setting.

3. Click the desired item in the navigation pane.

Web pages are accessed.

The VP-550X webpage enables performing the following functions:

- Browsing VP-550X Webpages on page 23.
- <u>Setting Inputs</u> on page <u>24</u>.
- <u>Setting Device Parameters</u> on page <u>27</u>.
- Changing Output Settings on page 30.
- <u>Managing HDCP</u> on page <u>33</u>.
- <u>Managing EDID</u> on page <u>34</u>.
- <u>Setting Audio Parameters</u> on page <u>35</u>.
- <u>Setting the RS-232 Port Function</u> on page <u>37</u>.
- <u>Setting Web Page Access</u> on page <u>41</u>.
- Defining Auto Sync Off on page 44.
- <u>Defining Auto Switching Mode</u> on page <u>45</u>.
- <u>Defining Lock Mode</u> on page <u>45</u>.
- <u>Hardware Diagnostics</u> on page <u>46</u>.
- <u>Viewing Device Information</u> on page <u>47</u>.

## **Setting Inputs**

Use the Input Select page to configure the inputs, route an input to the outputs, and set the mic and output volumes.

- <u>Video Switching</u> on page <u>25</u>.
- <u>Setting an Input</u> on page <u>26</u>.
- Configuring Remote Device Settings on page 27.
- <u>Setting the Volume</u> on page <u>27</u>.

#### **Video Switching**

**VP-550X** enables you to individually configure settings for each of the video inputs via the Switching page.

To select an input to route to the outputs:

1. In the Navigation pane, click Input Select. The Input Select page appears.

| eo s  | witching  |              |     | Volume  |
|-------|-----------|--------------|-----|---------|
|       |           | Blank Freeze | міс | : Outpu |
| Input |           |              | 70  | 85      |
| 1 H   | IDMI1     | 2            |     |         |
| N     | lo Signal |              |     |         |
| 2 H   | IDMI2     | S 🖉          |     |         |
|       | lo Signal |              |     |         |
| 3 H   | IDMI3     |              |     |         |
|       | lo Signal |              |     |         |
| 4 H   | IDMI4     |              |     |         |
|       | lo Signal |              | -   |         |
| 5 H   | IDMI5     |              |     | Mute    |
| N     | lo Signal |              |     | •4      |
| 6 H   | IDMI6     |              |     |         |
| N     | lo Signal |              |     |         |
| 7 H   | IDMI7     |              |     |         |
|       | lo Signal |              |     |         |
| 8 1   | JSB-C     |              |     |         |
|       | lo Signal |              |     |         |
| 9 V   | /GA       | 2            |     |         |
|       | lo Signal |              |     |         |
| 10 0  | v         | 2            |     |         |
| N     | lo Signal |              |     |         |

#### Figure 14: Input Select Page

2. Click an input button. The selected input is routed to both outputs.

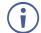

Use the freeze icon ( $\mathbb{R}$ ) to freeze a selected input and the blank button ( $\mathbb{L}$ ) to display a blank image.

Selected input is routed to outputs.

#### **Setting an Input**

To edit an input:

- In the Navigation pane, click Input Select. The Input Select page appears (see Figure 14).
- 2. In the Video switching area, click the button in an HDMI/CV/VGA button to edit that input.

| × | номіз номіз 🗎                             | × | VGA VGA 💾        |
|---|-------------------------------------------|---|------------------|
|   | HDCP: ON OFF                              |   | Audio Volume: 50 |
|   | Audio Source: Automatic  Audio Volume: 32 |   |                  |
|   |                                           |   |                  |
|   |                                           |   |                  |
|   |                                           |   |                  |
|   |                                           |   |                  |

Figure 15: Input Select Page – Editing an Input Button

- 3. Edit the following features:
  - Change the input name and click
  - Set the input Audio Volume.
  - For HDMI inputs only, set the HDCP on the input to ON or OFF.

If HDCP is disabled on an input, an HDCP encrypted source will not pass through the unit.

- For HDMI inputs only, select an analog or embedded audio source or set input audio selection to automatic:
  - Automatic The embedded audio on the HDMI input is selected for an HDMI signal, or the analog audio input is selected if the input is not HDMI (for example, for a DVI input signal).
  - Analog The analog audio input is selected.
  - Embedded The embedded audio in the HDMI signal is selected.

Audio is set.

#### **Configuring Remote Device Settings**

To configure the Remote device settings:

Remote device settings allow you to use a remote HDMI or VGA "Step-In" input device connected to **VP-550X** through a "Step-In" video switcher such as Kramer's DIP30.

1. Go to the Navigation List > Input Select > below Video switching > Input (HDMI1 or HMDI2), select the Remote device settings icon.

Note - Repeat these steps as necessary for each HDMI input.

- 2. Set the input as **ON** or **OFF**. If **ON** is selected, then you can choose a Step-In input such as HMDI or VGA.
- 3. To enable the Step-In, select **ON**.
- 4. Select an output on the Step-In device such as HDMI2 or VGA.
- 5. To exit, click X.

Remote device settings configured.

#### **Setting the Volume**

To set the mic and output volumes:

- In the Navigation pane, click Input Select. The Input Select page appears (see <u>Figure 14</u>).
- 2. Use the Volume sliders to adjust:
  - MIC (15) microphone volume.
  - Output (LINE OUT 21) volume.

You can also set a specific volume by entering the volume value in the text box above a slider and pressing **Enter** on your PC.

3. Click the Mute icon to mute the line audio signal.

Volume is set.

### **Setting Device Parameters**

The Device Settings page shows the model's name, its serial number and MAC address, and its current firmware version.

The Device Settings page enables you to do these functions:

- <u>Updating the Firmware</u> on page <u>28</u>.
- <u>Changing Ethernet Settings</u> on page <u>29</u>.
- <u>Soft Factory Reset</u> on page <u>30</u>.

#### **Updating the Firmware**

Upgrade **VP-550X** easily through the webpages or via the PROG USB port (10) (see (see <u>Upgrading the Firmware</u> on page <u>48</u>).

#### To update the firmware:

1. In the Navigation pane, click **Device Settings**. The Device Settings page appears.

| Model:             | VP-550X                    |             |
|--------------------|----------------------------|-------------|
| Serial_Number:     | 14092020190372             |             |
| MAC Address:       | 00-1d-56-04-cl-fc          |             |
| Firmware Version:  | V1.08                      |             |
| Firmware Update:   | Choose File No file chosen | Upgrade     |
| DHCP On            |                            |             |
| IP Address:        | 192 168 1 39               |             |
| Static IP Address: | 192 - 168 - 1 - 39         |             |
| Gateway:           | 192 - 168 - 0 - 1          |             |
| Subnet:            | 255 - 255 - 0 - 0          |             |
| TCP Port:          | 5000                       |             |
| UDP Port:          | 50000                      | Set changes |
|                    |                            |             |

Figure 16: Device Settings Page

- 2. Click Choose File. An Open window appears.
- 3. Select the correct firmware file.
- 4. Click **Open**. The selected file appears in the **Firmware Update** field.

#### 5. Click Upgrade.

The new firmware is uploaded, the firmware is upgraded and the system restarts. Upon completion, the webpage refreshes.

Firmware is updated.

## **Changing Ethernet Settings**

To change Ethernet parameters:

- In the Navigation pane, click **Device Settings**. The Device Settings page appears (see <u>Figure 16</u>).
- 2. Check/uncheck the **DHCP** box **ON** or **OFF** (default). When DHCP is checked, Static IP Address, gateway and Subnet are disabled.
- 3. Click **Set changes**. The following message appears.

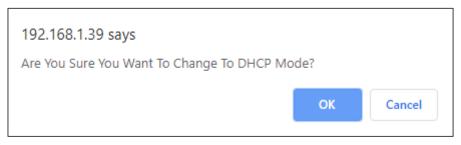

Figure 17: Device Settings Page – Changing DHCP Mode

- 4. Click OK.
- 5. If DHCP is OFF, change any of the parameters (IP Address, Netmask and/or Gateway).
- 6. Click Set Changes.
  - After changing the IP Address, or DHCP to ON, the webpage reloads with the new IP address.
  - After changing the Subnet mask, turn the VP-550X power off and then on again.

Any change in the device settings requires confirmation.

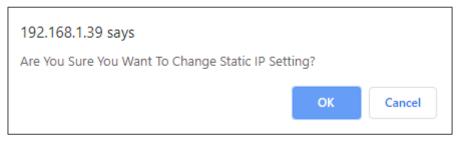

Figure 18: Device Settings Page - Static IP Confirmation

7. Click **OK**.

Ethernet parameters are changed.

#### **Soft Factory Reset**

To reset the device to its factory default parameters (as in resetting all parameters except for the Ethernet parameters):

- 1. In the Navigation pane, click **Device Settings**. The Device Settings page appears.
- 2. Click Soft Factory reset the following message appears:

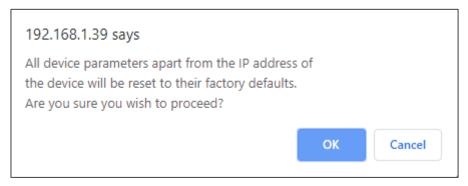

Figure 19: Device Settings Page – Factory Reset Message

3. Click **OK** and wait for the webpage to reload following factory reset.

Soft Factory Reset is complete.

See <u>Default Communication Parameters</u> on page <u>51</u> to view other factory reset procedures.

## **Changing Output Settings**

VP-550X enables performing the following functions on the outputs:

- <u>Selecting Resolution</u> on page <u>31</u>.
- <u>Setting Image Size on the Display</u> on page <u>31</u>.
- <u>Setting Bypass Mode</u> on page <u>32</u>.
- Adjusting the Picture on page 32.
- Finetuning the Image on page 32.

#### **Selecting Resolution**

To select the resolution:

1. In the Navigation pane, click **Device Settings**. The Device Settings page appears.

| Output Settings |     |       |                |
|-----------------|-----|-------|----------------|
| Resolution      |     |       | Native HDMI1 V |
| Size            |     |       | Best Fit 🗸 🗸   |
| Bypass mode     |     |       | No ~           |
| Picture         |     |       |                |
| Contrast        | 30  |       |                |
| Brightness      | 30  | <br>  |                |
| Red             | 512 | -     |                |
| Green           | 512 |       |                |
| Blue            | 512 |       |                |
| Hue             | 30  |       |                |
| Saturation      | 30  |       |                |
| Sharpness       | 0   | <br>_ |                |
| Noise Reduction |     |       | Off 🗸 🗸        |
| Finetune        |     |       |                |
|                 |     |       | Auto Adjust    |
| Phase           | 128 |       |                |
| Clock           | 125 |       |                |
| H-Position      | 125 |       |                |
| V-Position      | 125 |       |                |
|                 |     |       |                |
|                 |     |       |                |
|                 |     |       |                |

Figure 20: Output Settings Page

2. Open the drop-down box next to **Resolution** to select the output resolution. Output resolution is selected.

#### **Setting Image Size on the Display**

To set the image size:

- 1. In the Navigation pane, click **Output Settings**. The Output Settings page appears.
- 2. Open the drop-down box next to Size to set the image size.

Image size is set.

### **Setting Bypass Mode**

To set bypass mode:

- 1. In the Navigation pane, click **Output Settings**. The Output Settings page appears.
- 2. Open the drop-down box next to Bypass mode to set the bypass mode to:
  - No Process the HDMI signal via the scaler.
  - Yes No video processing (the video scaler is bypassed).

The Bypass mode is set.

#### **Adjusting the Picture**

The picture parameters can be adjusted depending on the input type.

To Adjust the picture:

- 1. In the Navigation pane, click Output Settings. The Settings page appears.
- 2. Use the sliders under Picture to adjust contrast, brightness, colors (red, green, and blue), Hue Saturation and Sharpness.

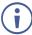

For HDMI and CV inputs all picture adjustments are available. For the VGA input, hue, saturation and sharpness are disabled.

3. Open the Noise Reduction drop-down box to define the video noise reduction.

| Noise Reduction |     | Off<br>Off            | • |
|-----------------|-----|-----------------------|---|
| Finetune        |     | Low<br>Middle<br>High |   |
| Dhasa           | 127 |                       |   |

Figure 21: Output Settings Page – Noise Reduction

Picture is adjusted.

#### **Finetuning the Image**

If the VGA input is selected, you can fine tune the image.

To finetune the image:

- 1. In the Navigation pane, click **Output Settings**. The Output Settings page appears.
- 2. Click Auto Adjust to automatically adjust the image.
- 3. Use the sliders to adjust the phase, clock, H-Position, and V-Position.

VGA image is defined.

## **Managing HDCP**

Use the HDCP page to define the encryption on the inputs and outputs.

To manage HDCP:

1. In the Navigation pane, click **HDCP**. The HDCP page appears.

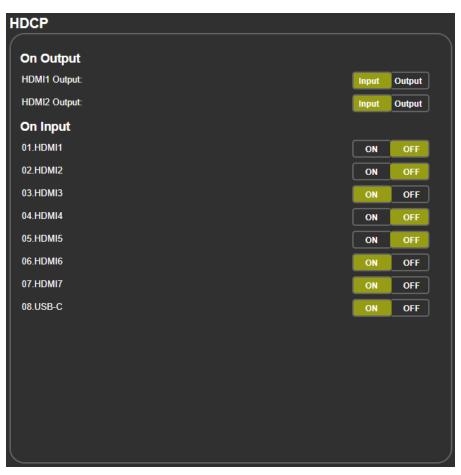

Figure 22: HDCP Page

- 2. Do these actions:
  - Set the HDMI outputs to follow **Input** or **Output**.
  - Set HDCP on each HDMI and the USB-C input separately to ON or OFF.

HDCP is defined.

## **Managing EDID**

Acquire the EDID from the outputs (HDMI), or from a pre-defined 1080p or 4K timing for HDMI or PC.

To acquire EDID:

1. In the Navigation pane, click EDID. The EDID page appears.

| EDID            |            |  |
|-----------------|------------|--|
| Read from:      | Copy to:   |  |
| Outputs:        |            |  |
| HDMI1 OUT       |            |  |
| HDMI2 OUT       | HDMI 2     |  |
| 4K timing:      |            |  |
| Def. 4K(3G)     |            |  |
| Def. 4K(4:2:0)  | HDMI 4     |  |
| Def. 4K(6G)     | НОМІ 5     |  |
| Default:        | Сору       |  |
| Def. 1080P HDMI |            |  |
| Def. 1080P VGA  | to HDMI 7  |  |
|                 | NONE USB-C |  |
|                 |            |  |
| Browse          | VGA        |  |
|                 |            |  |
|                 |            |  |
|                 |            |  |

Figure 23: EDID Page

- 2. In the **Read from** area on the left, click the required EDID source (outputs, timing, or defaults), or click **Browse** to use an external EDID configuration File.
- 3. In the Copy to area on the right, click the input(s) to which to copy the selected EDID. The Copy button is enabled.
- 4. Click **Copy**.

The selected EDID is copied to the selected inputs and the Copy EDID Results message appears.

| COPY EDID RESULTS                      |       |
|----------------------------------------|-------|
| Copy from Def 4K2K(3G) to input HDMI 1 | ~     |
| Copy from Def 4K2K(3G) to input HDMI 2 | ~     |
| Copy from Def 4K2K(3G) to input HDMI 3 | ~     |
|                                        |       |
|                                        |       |
|                                        |       |
|                                        |       |
|                                        |       |
|                                        |       |
|                                        | Close |

Figure 24: EDID Page – Copy EDID Results

5. Click Close.

EDID is acquired.

## **Setting Audio Parameters**

VP-550X enables setting the audio delay time and performing the following functions:

- <u>Setting Input Source and Volume</u> on page <u>35</u>.
- Adjusting Microphone Settings on page 36.
- <u>Configuring Additional Audio Settings</u> on page <u>36</u>.

To set the microphone and output volumes, see Setting the Volume on page 27.

### **Setting Input Source and Volume**

To set the input volume:

1. In the Navigation pane, click Audio. The Audio Settings page appears.

| Audio set    | ttings  |       |            |          |           |
|--------------|---------|-------|------------|----------|-----------|
|              |         |       |            |          | Volume    |
| Delay:       |         |       | 40ms       | Mi       | c Output  |
| Input        |         |       | <br>Source |          |           |
| 01.HDMI1     | 100     | <br>  | Automatic  | _ 71     | 48        |
| 02.HDMI2     | 100     | <br>_ | Automatic  | <u> </u> |           |
| 03.HDMI3     | 32      |       | Automatic  | $\sim$   |           |
| 04.HDMI4     | 100     |       | Automatic  | <u> </u> |           |
| 05.HDMI5     | 100     | <br>  | Automatic  | ⊇∣       |           |
| 06.HDMI6     | 100     | <br>  | Automatic  | <u>~</u> |           |
| 07.HDMI7     | 100     | <br>  | Automatic  | $\ge$    |           |
| 08.USB-C     | 100     | <br>  | Automatic  | <u>~</u> |           |
| 09.VGA       | 50      |       |            |          |           |
| 10.CV        | 100     |       |            |          |           |
| Mic Settin   | gs      |       |            |          |           |
| Mic Mode:    |         |       | Off        |          |           |
| Depth:       | 100     |       |            |          | Mute      |
| Trigger:     | 0       |       |            |          | -4        |
| Attack time: | 1       |       |            |          | · · · · · |
| Hold time:   | 1       |       |            |          |           |
| Release time | e: 1    |       |            |          |           |
| Settings     |         |       |            |          |           |
| DRC:         |         |       | Off        |          |           |
| Loudness:    |         |       | Off        |          |           |
| Embedded I   | n->Out: |       | DSP        |          |           |
| Equalizer    |         |       |            |          |           |
| 120Hz:       | 0       |       |            |          |           |
| 200Hz:       | 0       |       |            |          |           |
| 500Hz:       | 0       |       |            |          |           |
| 1200Hz:      | 0       |       |            |          |           |
| 3000Hz:      | 0       |       |            |          |           |
| 7500Hz:      | 0       |       |            |          |           |
| 12000Hz:     | 0       |       |            |          |           |

Figure 25: Audio Settings Page

- 2. For each input, set the volume by:
  - Entering the value in the text box next to the input name.
  - Sliding the volume switch.

The volume is set.

To set the input audio source:

- In the Navigation pane, click Audio Settings. The Audio Settings page appears (see Figure 25).
- 2. For each HDMI input, select the audio source (Automatic, Analog or Embedded) from the drop-down box.

The input source is selected.

### **Adjusting Microphone Settings**

To adjust microphone settings:

- In the Navigation pane, click Audio Settings. The Audio Settings page appears (see Figure 25).
- 2. Under Mic Settings you can do the following:
  - Open the Mic Mode drop-down box and select the microphone mode.
  - Select Mic.
- 3. When Mic mode is set to **Talkover**, set the Depth, Trigger, Attack time, Hold time, and Release time by:
  - Entering the value in the text box next to the input name.
  - Sliding the volume switch.

For further details, see <u>Talkover Mode</u> on page <u>14</u>.

Microphone is set.

### **Configuring Additional Audio Settings**

You can configure other audio parameters under the Settings area.

To configure additional audio settings:

- 1. In the Navigation pane, click Audio Settings. The Audio Settings page appears.
- 2. Under Settings you can do the following:
  - Set DRC (Dynamic Range Compression) to **On** or **Off** (default).
  - Adjust the Bass and Treble by:
    - Entering the value in the text box next to the input name.
    - Sliding the volume switch.
    - · Set Loudness to **On** or **Off** (default).
  - Apply **DSP** (default) to the embedded audio or **Bypass** it.

Audio setting are set.

# **Setting the RS-232 Port Function**

Use the RS-232 page to define the function of the RS-232 CTRL OUT port (22) on the VP-550X rear panel.

To set the RS-232 port function:

1. In the Navigation pane, click **RS-232**. The RS-232 page appears.

| RS-232             |                       |                                 |
|--------------------|-----------------------|---------------------------------|
| Use RS-232 CONTROL | OUT Port for          | RS-232 tunneling via Ethernet V |
| RS-232 control of  | External Device       |                                 |
| RS-232 configurat  | tion                  |                                 |
| Baud Rate:         | 9600 ~                |                                 |
| Data Bits:         | 8 ~                   |                                 |
| Parity:            | NONE ~                |                                 |
| Stop Bits:         | 1 ~                   |                                 |
| Tunneling Port:    | 5100 Port Se          | 1                               |
| External Device c  | ommands configuration |                                 |
| Command            | Description           | Trigger Delay(sec)HexEnable     |
|                    |                       | 5V On ~ 30 Add                  |
|                    |                       |                                 |
|                    |                       |                                 |
|                    |                       |                                 |
|                    |                       |                                 |
|                    |                       |                                 |
|                    |                       |                                 |
|                    |                       |                                 |
|                    |                       |                                 |
|                    |                       |                                 |

Figure 26: RS-232 Page - Control the Device Setting

- 2. In the Use RS-232 Control Port for drop down list, select one of the port options:
  - Control of EXTERNAL DEVICE see <u>Controlling an External Device</u> on page <u>38</u>.
  - RS-232 tunneling via Ethernet see <u>Tunneling via Ethernet</u> on page <u>40</u>.

RS-232 is set.

### **Controlling an External Device**

When Control of EXTERNAL DEVICE is selected, you can set **VP-550X** to automatically send RS-232 commands to an external device that is connected to one of the outputs. For example, to turn off a projector when no video signal is detected on the **VP-550X** input.

To configure commands to send to an external device:

- 1. In the Navigation pane, click **RS-232**. The Audio RS-232 page appears.
- 2. Set RS-232 Control to Control of EXTERNAL DEVICE:

| ŀ | RS-232               |                 |          |                  |                               |     |
|---|----------------------|-----------------|----------|------------------|-------------------------------|-----|
|   | Use RS-232 CONTROL O | OUT Port for    |          | Control          | of EXTERNAL DEVICE            |     |
|   | RS-232 control of    | External Device |          |                  |                               |     |
|   | RS-232 configurat    | ion             |          |                  |                               |     |
|   | Baud Rate:           | 9600 ~          |          |                  |                               |     |
|   | Data Bits:           | 8 ~             |          |                  |                               |     |
|   | Parity:              | NONE            |          |                  |                               |     |
|   | Stop Bits:           | 1 ~             |          |                  |                               |     |
|   | Tunneling Port:      | 5100            | Port Set |                  |                               |     |
|   | External Device co   | ommands configu | ration   |                  |                               |     |
|   | Command              | Description     |          | Trigger<br>5V On | Delay(sec)HexEnable<br>30 ■ ■ | Add |

Figure 27: RS-232 Page – Controlling an External Device

- 3. Under RS-232 Configuration set the RS-232 port parameters to enable communication with the acceptor.
- 4. Configure the commands as follows:
  - Enter the device command (for example, PWR OFF).
  - Enter the command description.
  - Select a trigger from the drop-down box which will activate the command (5V On, 5V Off, Sync/Clock or No Sync/No Clock).
  - Enter a delay time, if required.
  - Check Hex to view the Hex format, if required.
  - To enable the command, select the **Enable** checkbox.

| External Device com | External Device commands configuration |         |                     |     |  |
|---------------------|----------------------------------------|---------|---------------------|-----|--|
| Command             | Description                            | Trigger | Delay(sec)HexEnable |     |  |
|                     | Projector Off                          | 5V Off  | ▼ 30 🔳 🔳            | Add |  |

#### Figure 28: RS-232 - Creating a Command

5. Click Add.

| External Device com | mands configuration |         |                      |
|---------------------|---------------------|---------|----------------------|
| Command             | Description         | Trigger | Delay(sec)HexEnable  |
|                     |                     | 5V Off  | - 30 🔳 🔳 🛛 Add       |
|                     |                     |         |                      |
| 43 30 30 0D         | Projector Off       | 5V Off  | 🗸 30 🔳 🔳 Delete Test |

Figure 29: RS-232 Page – Command Added

- 6. Optionally, do any of the following:
  - Click **Delete** to delete the command.
  - Click **Test** to test the command.
  - Change any of the command configurations.
  - Enable or disable the command.

Commands are configured to be sent to an external device.

### **Tunneling via Ethernet**

When RS-232 tunneling via Ethernet is selected, you can send commands via Ethernet, allowing embedded RS-232 data tunneling between the Ethernet port and the RS-232 CTRL-OUT port.

To send commands to the HDMI acceptor:

- 1. In the Navigation pane, click **RS-232**. The Audio RS-232 page appears.
- 2. Set RS-232 Control to RS-232 tunneling via Ethernet:

| RS-232               |                 |          |                        |                |
|----------------------|-----------------|----------|------------------------|----------------|
| Use RS-232 CONTROL C | OUT Port for    |          | RS-232 tunneling via E | Ethernet 🗸     |
| RS-232 control of    | External Device |          |                        |                |
| RS-232 configurat    | ion             |          |                        |                |
| Baud Rate:           | 9600 ~          |          |                        |                |
| Data Bits:           | 8 ~             |          |                        |                |
| Parity:              | NONE            |          |                        |                |
| Stop Bits:           | 1 ~             |          |                        |                |
| Tunneling Port:      | 5100            | Port Set |                        |                |
| External Device co   | ommands config  | uration  |                        |                |
| Command              | Description     | Trigger  |                        | (sec)HexEnable |
|                      |                 | 5V On    | ~ 30                   | Add            |
|                      |                 |          |                        |                |
| 43 30 30 0D          | Projector Off   | 5V On    | ~ 30                   | Delete Test    |
|                      |                 |          |                        |                |
|                      |                 |          |                        |                |
|                      |                 |          |                        |                |
|                      |                 |          |                        |                |
|                      |                 |          |                        |                |
|                      |                 |          |                        |                |
|                      |                 |          |                        |                |

Figure 30: RS-232 Page - Tunneling via Ethernet

- Under RS-232 Configuration set the RS-232 port parameters to enable communication with the acceptor.
- 4. Enter the Tunneling Port and click **Port Set**.

Tunneling via Ethernet is set.

# **Setting Web Page Access**

By default, the web pages are secured and require access permission (User Name and Password are both: **Admin**). This section describes how to change the password and disable/enable access permission.

To change the password:

1. In the Navigation pane, click Authentication. The Authentication page appears.

| Aut | hentication                   |                                        |
|-----|-------------------------------|----------------------------------------|
|     | Authenticate Web Pages access | User Name: Admin<br>Password : •••••   |
|     |                               | Logout After 10  minutes of inactivity |
|     |                               |                                        |
|     |                               |                                        |
|     |                               |                                        |
|     |                               |                                        |
|     |                               |                                        |
|     |                               |                                        |
|     |                               | Set changes                            |
|     |                               |                                        |

Figure 31: Authentication Page

2. Enter the new password.

#### 3. Click Set changes.

The following message appears:

| 192.168.1.39 says                                        |    |        |
|----------------------------------------------------------|----|--------|
| Name=Admin<br>PassWord=Admin1<br>Are You Sure to Change? |    |        |
|                                                          | ок | Cancel |

Figure 32: Authentication Page – Changing the Name/Password

### 4. Click OK.

The following message appears:

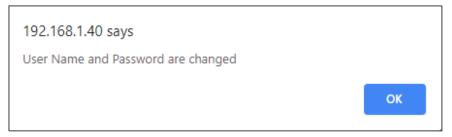

Figure 33: Authentication Page – Password Change Confirmation

### 5. Click OK.

Username and password have changed.

6. Reenter the webpages.

| Kramer    | · VP-551X Controller | 2 | Q |
|-----------|----------------------|---|---|
| Username: |                      |   |   |
| Password: |                      |   |   |

Figure 34: Authentication Page - Password Authentication

7. Click arrow.

The webpage reloads.

#### To disable security:

- 1. In the Navigation pane, click Authentication. The Authentication page appears.
- 2. Uncheck Authenticate Web Pages access.

### 3. Click Set changes

The following message appears:

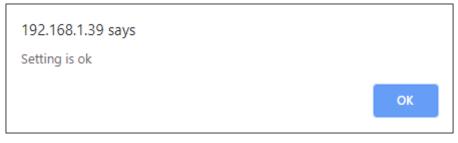

Figure 35: Authentication Page – Security Disable Confirmation

4. Click OK.

Authentication is not required.

To enable security:

- 1. In the Navigation pane, click **Security**. The Security page appears.
- 2. Check **Authenticate Web pages Access**. Previous credentials are restored.
- 3. Click **Set changes**.

The following message appears:

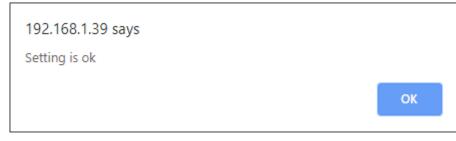

Figure 36: Security – Security Enable Confirmation

4. Click **OK**. Appears

Authentication is now required.

# **Defining Auto Sync Off**

Define auto sync off when signal is lost (also can be set via the OSD menu, see <u>Setting</u> <u>Sleep Mode</u> on page <u>16</u>).

To define auto sync off:

1. In the Navigation pane, click Advanced. The Advanced page appears.

| dvanced                               |                                                                          |                |    |            |         |  |  |
|---------------------------------------|--------------------------------------------------------------------------|----------------|----|------------|---------|--|--|
| Auto Sync Off<br>Time taken to turn o | Auto Sync Off<br>Time taken to turn off the sync when the signal is lost |                |    |            | Disable |  |  |
| Auto Switching                        |                                                                          |                | Of | r ,        |         |  |  |
| Lock Mode<br>Select which front p     | anel buttons ar                                                          | e to be locked | M  | enu Only N |         |  |  |
| System Status                         |                                                                          |                |    |            |         |  |  |
| Power Supply 1                        | PASS                                                                     | 24.05          | /  | 0.41       | A       |  |  |
| Power Supply 2                        | PASS                                                                     | 4.99           | /  | 0.33       | A       |  |  |
| Power Supply 3                        | PASS                                                                     | 4.96           | /  | 0.64       | A       |  |  |
| Power Supply 4                        | PASS                                                                     | 4.96           | /  | 0.46       | A       |  |  |
| Power Supply 5                        | PASS                                                                     | 3.27           | /  | 0.33       | A       |  |  |
| Temperature 1                         | PASS                                                                     | 32 7           |    | 37         | °C      |  |  |
| Temperature 2                         | PASS                                                                     | 52 /           |    | 40         | °C      |  |  |
| Temperature 3                         | PASS                                                                     |                |    | 39         | °C      |  |  |
| Temperature 4                         | PASS                                                                     |                |    | 39         | °C      |  |  |
| Temperature 5                         | PASS                                                                     |                |    | 40         | °C      |  |  |
| Temperature 6                         | PASS                                                                     |                |    | 40         | "C      |  |  |
| Temperature 7                         | PASS                                                                     |                |    | 35         | °C      |  |  |
| Temperature 8                         | PASS                                                                     |                |    | -1         | °C      |  |  |
| FAN 1                                 | PASS                                                                     |                |    |            |         |  |  |
| FAN 2                                 | PASS                                                                     |                |    |            |         |  |  |

Figure 37: Advanced Page

2. In the Auto Sync Off drop-down box, select the sync mode (**Disable**, **Slow**, **Fast**, or **Immediate**).

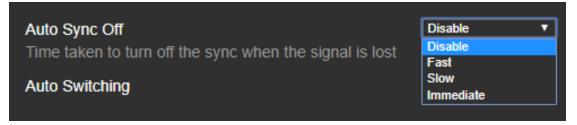

Figure 38: Advanced Page - Defining Auto Sync Off

Auto Sync Off mode is set.

# **Defining Auto Switching Mode**

Define auto switching mode (also can be set via the OSD menu, see <u>Setting Switching Mode</u> on page  $\underline{16}$ ).

To define auto switching mode:

- 1. In the Navigation pane, click **Advanced**. The Advanced page appears.
- 2. Next to Auto Switching, open the drop-down box to select the switching mode (Off (manual), Auto Scan or Last Connected).

| Auto Switching                          | Last connected | • |  |
|-----------------------------------------|----------------|---|--|
| , i i i i i i i i i i i i i i i i i i i | Off            |   |  |
|                                         | Auto Scan      |   |  |
| Lock Mode                               | Last connected |   |  |
|                                         |                |   |  |

Figure 39: Advanced Page – Defining Switching Mode

Auto Switching Mode is set.

# **Defining Lock Mode**

Define lock mode (also can be set via the OSD menu, see <u>Setting Lock Mode Functionality</u> on page <u>17</u>).

To define Lock mode:

- 1. In the Navigation pane, click Advanced. The Advanced page appears.
- Next to Lock Mode, open the drop-down box to select the lock mode (All, Menu Only, All & Save or Menu Only & Save).

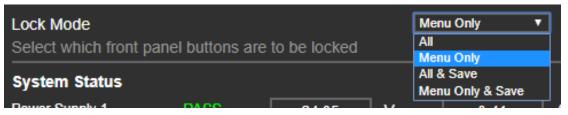

Figure 40: Advanced Page – Defining Lock Mode

Lock mode is set.

# **Hardware Diagnostics**

System Status in the Advanced page shows the device hardware status. If hardware failure occurs or any of the parameters exceed their limits, system status indicates the problem.

To view system status:

- 1. In the Navigation pane, click Advanced. The Advanced page appears.
- 2. In System Status area, view power supply, temperature, and fan indicators.

| dvanced                             |                  |                 |      |           |             |
|-------------------------------------|------------------|-----------------|------|-----------|-------------|
| Auto Sync Off<br>Time taken to turn | off the sync whe | n the signal is | lost | Disable   | •           |
| Auto Switching                      | Auto Switching   |                 |      | Off       | -           |
| Lock Mode<br>Select which front     | panel buttons ar | e to be locked  |      | Menu Only |             |
| System Status                       |                  |                 |      |           |             |
| Power Supply 1                      | PASS             | 24.05           | V    | 0.41      | A           |
| Power Supply 2                      | PASS             | 4.99            | v    | 0.33      | A           |
| Power Supply 3                      | PASS             | 4.96            | V    | 0.64      | A           |
| Power Supply 4                      | PASS             | 4.96            | v    | 0.46      | A           |
| Power Supply 5                      | PASS             | 3.27            | V    | 0.33      | Α           |
| Temperature 1                       | PASS             | 33              | 2 7  | 37        | °C          |
| Temperature 2                       | PASS             | 0.              | - 1  | 40        | <b>°C</b>   |
| Temperature 3                       | PASS             |                 |      | 39        | <b>°C</b>   |
| Temperature 4                       | PASS             |                 |      | 39        | ] <b>°C</b> |
| Temperature 5                       | PASS             |                 |      | 40        | <b>°</b> C  |
| Temperature 6                       | PASS             |                 |      | 40        | <b>°C</b>   |
| Temperature 7                       | PASS             |                 |      | 35        | °C          |
| Temperature 8                       | PASS             |                 |      | -1        | ] °C        |
| FAN 1                               | PASS             |                 |      |           |             |
| FAN 2                               | PASS             |                 |      |           |             |

Figure 41: Advanced Page – System Status

System Status shows.

# **Viewing Device Information**

In the Navigation page, open the About page to view the webpage version and Kramer Electronics details.

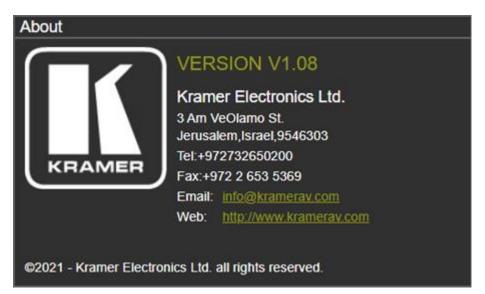

Figure 42: About Page

# **Upgrading the Firmware**

Upgrade the firmware via the webpages (see Updating the Firmware on page 28).

For more information about Kramer firmware updates, go to Software Firmware Updates.

# **Technical Specifications**

| Inputs  | 7 HDMI:                                | On female HDMI connectors                                                                                                    |
|---------|----------------------------------------|----------------------------------------------------------------------------------------------------|
| mputo   | 1 USB (providing power): connector     | On a USB type-C connector                                                                                                    |
|         | 1 Computer Graphics:                   | On a 15-pin HD connector                                                                                                    |
|         | 1 Composite Video:                     | On an RCA connector                                                                                                    |
|         | 3 Unbalanced Stereo Analog Audio (AUX, | On 3-pin terminal blocks                                                                                                    |
|         | VGA and CV):                           | On a 3-pin terminal block                                                                                                    |
|         | Microphone:                            |                                                                                                    |
| Outputs | 2 HDMI:                                | On female HDMI connectors                                                                                                    |
|         | 1 Balanced Analog Stereo Audio:        | On a 5-pin terminal block                                                                                                    |
| Ports   | 1 RS-232 (Data):                       | On a 3-pin terminal block                                                                                                    |
|         | 1 RS-232 (Control):                    | On a 3-pin terminal block                                                                                                    |
|         | 1 Ethernet:                            | On an RJ-45 connector                                                                                                    |
| Video   | Input HDMI and USB-C Resolutions:      | 480i/576i, 480p/576p,<br>640x480@60/72/75/85Hz,<br>720p@60/50Hz,<br>800x600@56/60/72/75Hz,<br>1024x768@60/70/75Hz,<br>1080p@60/50Hz, 1080p@24/25/30Hz,<br>1080p@60/50Hz,<br>1280x1024@60/75Hz,<br>1280x720@60Hz, 1280x768@60Hz,<br>1280x800@60Hz, 1280x768@60Hz,<br>1360x768@60Hz, 1366x768@60Hz,<br>1400x1050@60Hz, 1600x1200@60Hz,<br>1600x900@60Hz RB,<br>1680x1050@60Hz RB,<br>1680x1050@60Hz RB,<br>4K2K@50/60Hz (4:2:0),<br>4K2K@24/25/30/50/60Hz (4:4:4), |
|         | Input Computer Graphics Resolutions:   | 640x480@60/72/75/85Hz,<br>800x600@56/60/72/75Hz,<br>1024x768@60/70/75Hz,<br>1280x1024@60/75Hz,<br>1280x960@60Hz, 1280x720@60Hz,<br>1280x768@60Hz, 1280x800@60Hz,<br>1360x768@60Hz, 1366x768@60Hz,<br>1400x1050@60Hz, 1600x1200@60Hz,<br>1680x1050@60Hz, 1920x1080@60Hz,<br>1920x1200@60Hz RB                                                                                                    |
|         | Input CV Resolution:                   | 480i/576i                                                                                                    |
|         | Output HDMI Resolutions:               | 480p@60Hz, 576p@50Hz,<br>720p@50/60Hz,<br>1080p@24/25/30/50/60Hz,<br>640x480@60Hz, 800x600@60Hz,<br>1024x768@60Hz, 1280x768@60Hz,<br>1280x720@60Hz, 1280x800@60Hz,<br>1280x1024@60Hz, 1360x768@60Hz,<br>1400x1050@60Hz, 1440x900@60Hz,<br>1600x1200@60Hz, 1680x1050@60Hz,<br>1920x1080@60Hz, 1920x1200@60Hz,<br>RB, 4K/2K@50/60Hz (4:2:0),<br>4K/2K@24/25/30/50/60Hz (4:4:4)                                                                                     |

|                                                       | Max. Resolution – HDMI and USB-C:                             | 4K@60Hz (4:4:4)                                                                                                    |  |  |
|-------------------------------------------------------|---------------------------------------------------------------|----------------------------------------------------------------------------------------------------|--|--|
|                                                       | Max. Input Resolution – VGA:                                  | 1080p60 / UXGA                                                                                                    |  |  |
|                                                       | Content Protection:                                           | Up to HDCP 2.2                                                                                                    |  |  |
|                                                       | HDMI Support:                                                 | HDR10, CEC, xvYCC color (on input),<br>Dolby TrueHD/DTS-HD Master Audio<br>(by-pass), as specified in HDMI 2.0<br>Latency: 1-2 frames |  |  |
|                                                       | Latency                                                       | 1-2 frames                                                                                                    |  |  |
| User Interface                                        | Controls:                                                     | IR remote, Input selection, freeze, mute,<br>XGA/1080p reset, and panel lock<br>buttons, OSD menu                                     |  |  |
|                                                       | Indicators:                                                   | IR, selected input LEDs                                                                                                    |  |  |
| Power                                                 | Source:                                                       | 100-240V AC 50/60Hz                                                                                                    |  |  |
|                                                       | Consumption:                                                  | 1A                                                                                                    |  |  |
| Enclosure                                             | Size:                                                         | 19"                                                                                                    |  |  |
|                                                       | Туре:                                                         | Aluminum                                                                                                    |  |  |
|                                                       | Cooling:                                                      | Convection ventilation                                                                                                    |  |  |
| Environmental<br>Conditions                           | Operating Temperature:                                        | $0^{\circ}$ to +40°C (32° to 104°F)                                                                                                   |  |  |
| Contaillonio                                          | Storage Temperature:                                          | -40° to +70°C (-40° to 158°F)                                                                                                    |  |  |
|                                                       | Humidity:                                                     | 10% to 90%, RHL non-condensing                                                                                                    |  |  |
| Regulatory<br>Compliance<br>(Standards<br>Compliance) | Standards:                                                    | CE, FCC                                                                                                    |  |  |
| Accessories                                           | Included:                                                     | Power cord, rubber feet, rack ears, IR remote control with batteries                                                                  |  |  |
| Product<br>Dimensions                                 | 43.64cm x 23.72cm x 4.36cm (17.18" x 9.3                      | 34" x 1.72") W, D, H                                                                                                    |  |  |
| Product Weigh                                         | 2.0kg (4.5lbs) approx.                                        |                                                                                                    |  |  |
| Shipping<br>Dimensions                                | 55.00cm x 33.00cm x 10.70cm (21.65" x 12.99" x 4.21") W, D, H |                                                                                                    |  |  |
| Shipping<br>Weight                                    | 3.0kg (6.5lbs) approx.                                        |                                                                                                    |  |  |

# **Default Communication Parameters**

| RS-232                                                     |                                                                  |
|------------------------------------------------------------|------------------------------------------------------------------|
| Baud Rate:                                                 | 115,200                                                          |
| Data Bits:                                                 | 8                                                                |
| Stop Bits:                                                 | 1                                                                |
| Parity:                                                    | None                                                             |
| Command Format:                                            | ASCII                                                            |
| Example (Route the video HDMI2 input to the output ports): | #ROUTE 1,1,2 <cr></cr>                                           |
| Ethernet                                                   |                                                                  |
| To reset the IP settings to the factory confirm.           | reset values go to: Menu >Setup > Factory Reset > press Enter to |
| IP Address:                                                | 192.168.1.39                                                     |
| Subnet mask:                                               | 255.255.0.0                                                      |
| Default gateway:                                           | 192.168.0.1                                                      |
| TCP Port #:                                                | 5000                                                             |
| UDP Port #:                                                | 50000                                                            |
| Default Username / Password:                               | Admin / Admin                                                    |
| Number of TCP clients                                      | 4                                                                |
| Number of UDP clients                                      | 2                                                                |
| Full Factory Reset                                         |                                                                  |
| OSD                                                        | Go to: Menu > Factory > RESET > YES and press Enter.             |

# **Input Resolutions Support**

**VP-550X** supports the following input resolutions.

### **HDMI Input Resolutions**

| 480i/576i             | 480p/576p             | 1080i@60/50Hz                 |
|-----------------------|-----------------------|-------------------------------|
| 720p@60/50Hz          | 1080p@60/50Hz         | 1080p@24/25/30Hz              |
| 640x480@60/72/75/85Hz | 800x600@56/60/72/75Hz | 1024x768@60/70/75Hz           |
| 1280x1024@60/75Hz     | 1280x960@60Hz         | 1280x720@60Hz                 |
| 1920x1080@60Hz        | 1600x1200@60Hz        | 1280x768@60Hz                 |
| 1280x800@60Hz         | 1360x768@60Hz         | 1366x768@60Hz                 |
| 1400x1050@60Hz        | 1600x900@60Hz RB      | 1680x1050@60Hz                |
| 1920x1200@60Hz RB     | 4K2K@50/60Hz (4:2:0)  | 4K2K@24/25/30/50/60Hz (4:4:4) |

### **Computer Graphics Input Resolutions**

| 640x480@60/72/75/85Hz | 800x600@56/60/72/75Hz | 1024x768@60/70/75Hz |
|-----------------------|-----------------------|---------------------|
| 1280x1024@60/75Hz     | 1280x960@60Hz         | 1280x720@60Hz       |
| 1920x1080@60Hz        | 1600x1200@60Hz        | 1280x768@60Hz       |
| 1280x800@60Hz         | 1360x768@60Hz         | 1366x768@60Hz       |
| 1400x1050@60Hz        | 1680x1050@60Hz        | 1920x1200@60Hz RB   |

### **CV Input Resolution**

480i/576i

# **Output Resolution Support**

VP-550X supports the following output resolutions.

### **HDMI Output Resolutions**

| 640x480@60Hz      | 800x600@60Hz           | 1024x768@60Hz               |
|-------------------|------------------------|-----------------------------|
| 1280x768@60Hz     | 1360x768@60Hz          | 1280x720@60Hz               |
| 1280x800@60Hz     | 1280x1024@60Hz         | 1440x900@60Hz               |
| 1400x1050@60Hz    | 1680x1050@60Hz         | 1600x1200@60Hz              |
| 1920x1080@60Hz    | 1920x1200@60Hz RB      | 2560x1600                   |
| 2560x1440         | 480p@60Hz              | 576p@50Hz                   |
| 720p@50/60Hz      | 1080p@24/25/30/50/60Hz | 2560x1440@60Hz RB           |
| 2560x1600@60Hz RB | 4K/2K@50/60Hz (4:2:0)  | 4K@24/25/30/50/60Hz (4:4:4) |
| Native            |                        |                             |

### **Default EDID**

#### Monitor

Model name..... VP-550X Manufacturer..... KMR Plug and Play ID...... KMR061D

Serial number...... 49

Manufacture date...... 2018, ISO week 6

Filter driver..... None

-----

EDID revision..... 1.3

Input signal type..... Digital

Color bit depth..... Undefined

Display type..... Monochrome/grayscale

Power management...... Standby, Suspend

Extension blocs...... 1 (CEA/CTA-EXT)

\_\_\_\_\_

DDC/Cl.....n/a

**Color characteristics** 

Default color space..... Non-sRGB

Display gamma..... 2.40

Red chromaticity...... Rx 0.611 - Ry 0.329

Green chromaticity...... Gx 0.313 - Gy 0.559

Blue chromaticity...... Bx 0.148 - By 0.131

White point (default).... Wx 0.320 - Wy 0.336

Additional descriptors... None

Timing characteristics

Horizontal scan range.... 15-136kHz

Vertical scan range..... 23-61Hz

Video bandwidth..... 600MHz

CVT standard..... Not supported

GTF standard..... Not supported

Additional descriptors... None

Preferred timing...... Yes

Native/preferred timing.. 3840x2160p at 60Hz (16:9)

Modeline...... "3840x2160" 594.000 3840 4016 4104 4400 2160 2168 2178 2250 +hsync +vsync

Detailed timing #1...... 1920x1080p at 60Hz (16:9)

Modeline...... "1920x1080" 148.500 1920 2008 2052 2200 1080 1084 1089 1125 +hsync +vsync

Standard timings supported

- 640 x 480p at 60Hz IBM VGA
- 640 x 480p at 72Hz VESA
- 640 x 480p at 75Hz VESA
- 800 x 600p at 56Hz VESA
- 800 x 600p at 60Hz VESA
- 800 x 600p at 72Hz VESA
- 800 x 600p at 75Hz VESA
- 1024 x 768p at 60Hz VESA
- 1024 x 768p at 70Hz VESA
- 1024 x 768p at 75Hz VESA
- 1280 x 1024p at 75Hz VESA

1600 x 1200p at 60Hz - VESA STD

1280 x 1024p at 60Hz - VESA STD

1400 x 1050p at 60Hz - VESA STD

1920 x 1080p at 60Hz - VESA STD

640 x 480p at 85Hz - VESA STD

800 x 600p at 85Hz - VESA STD

1024 x 768p at 85Hz - VESA STD

1280 x 1024p at 85Hz - VESA STD

EIA/CEA/CTA-861 Information

Revision number...... 3

IT underscan..... Supported

Basic audio..... Supported

YCbCr 4:4:4..... Supported

YCbCr 4:2:2..... Supported

Native formats.....0

Detailed timing #1...... 1440x900p at 60Hz (16:10)

Modeline...... "1440x900" 106.500 1440 1520 1672 1904 900 903 909 934 -hsync +vsync

Detailed timing #2..... 1366x768p at 60Hz (16:9)

Modeline...... "1366x768" 85.500 1366 1436 1579 1792 768 771 774 798 +hsync +vsync

Detailed timing #3...... 1920x1200p at 60Hz (16:10)

Modeline...... "1920x1200" 154.000 1920 1968 2000 2080 1200 1203 1209 1235 +hsync -vsync

CE video identifiers (VICs) - timing/formats supported

1920 x 1080p at 60Hz - HDTV (16:9, 1:1)

1920 x 1080p at 50Hz - HDTV (16:9, 1:1)

1280 x 720p at 60Hz - HDTV (16:9, 1:1)

1280 x 720p at 50Hz - HDTV (16:9, 1:1)

1920 x 1080i at 60Hz - HDTV (16:9, 1:1)

1920 x 1080i at 50Hz - HDTV (16:9, 1:1)

720 x 480p at 60Hz - EDTV (4:3, 8:9)

720 x 576p at 50Hz - EDTV (4:3, 16:15)

720 x 480i at 60Hz - Doublescan (4:3, 8:9)

720 x 576i at 50Hz - Doublescan (4:3, 16:15)

1920 x 1080p at 30Hz - HDTV (16:9, 1:1)

1920 x 1080p at 25Hz - HDTV (16:9, 1:1)

1920 x 1080p at 24Hz - HDTV (16:9, 1:1)

1920 x 1080p at 24Hz - HDTV (16:9, 1:1)

1920 x 1080p at 24Hz - HDTV (16:9, 1:1)

1920 x 1080p at 24Hz - HDTV (16:9, 1:1)

1920 x 1080p at 24Hz - HDTV (16:9, 1:1)

1920 x 1080p at 24Hz - HDTV (16:9, 1:1)

NB: NTSC refresh rate = (Hz\*1000)/1001

#### CE audio data (formats supported)

LPCM 2-channel, 16/20/24 bit depths at 32/44/48 kHz

#### CE speaker allocation data

Channel configuration.... 2.0

Front left/right...... Yes

Front LFE..... No

Front center..... No

Rear left/right..... No

Rear center..... No

Front left/right center.. No

Rear left/right center... No

Rear LFE..... No

CE vendor specific data (VSDB)

IEEE registration number. 0x000C03

CEC physical address..... 1.0.0.0

Supports AI (ACP, ISRC).. No

Supports 48bpp...... Yes

Supports 36bpp...... Yes

- Supports 30bpp...... Yes
- Supports YCbCr 4:4:4..... Yes
- Supports dual-link DVI... No
- Maximum TMDS clock...... 300MHz
- Audio/video latency (p).. n/a
- Audio/video latency (i).. n/a
- HDMI video capabilities.. Yes
- EDID screen size...... No additional info
- 3D formats supported..... Not supported
- Data payload...... 030C001000783C20008001020304

CE vendor specific data (VSDB)

- IEEE registration number. 0xC45DD8
- CEC physical address..... 0.1.7.8
- Supports AI (ACP, ISRC).. Yes
- Supports 48bpp..... No
- Supports 36bpp..... No
- Supports 30bpp..... No
- Supports YCbCr 4:4:4..... No
- Supports dual-link DVI... No
- Maximum TMDS clock...... 35MHz

YCbCr 4:2:0 capability map data

Data payload..... 0F000003

# Protocol 3000

Kramer devices can be operated using Kramer Protocol 3000 commands sent via serial or Ethernet ports.

# **Understanding Protocol 3000**

Protocol 3000 commands are a sequence of ASCII letters, structured according to the following.

### Command format:

| Prefix | Command Name | Constant<br>(Space) | Parameter(s) | Suffix    |
|--------|--------------|---------------------|--------------|-----------|
| #      | Command      | <b>u</b>            | Parameter    | <cr></cr> |

### • Feedback format:

| Prefix | Device ID | Constant | Command Name | Parameter(s) | Suffix             |
|--------|-----------|----------|--------------|--------------|--------------------|
| ~      | nn        | Ø        | Command      | Parameter    | <cr><lf></lf></cr> |

 Command parameters – Multiple parameters must be separated by a comma (,). In addition, multiple parameters can be grouped as a single parameter using brackets ([ and]).

- **Command chain separator character** Multiple commands can be chained in the same string. Each command is delimited by a pipe character (|).
- **Parameters attributes** Parameters may contain multiple attributes. Attributes are indicated with pointy brackets (<...>) and must be separated by a period (.).

The command framing varies according to how you interface with the **VP-550X**. The following figure displays how the # command is framed using terminal communication software (such as Hercules):

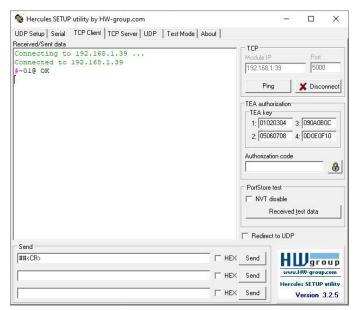

# **Protocol 3000 Commands**

| Function | Description                                                                  | Syntax                                                                               | Parameters/Attributes                                | Example                                                       |
|----------|------------------------------------------------------------------------------|--------------------------------------------------------------------------------------|------------------------------------------------------|---------------------------------------------------------------|
| #        | Protocol handshaking.                                                        | COMMAND                                                                              |                                                      | # <cr></cr>                                                   |
| -        | -                                                                            | # <cr></cr>                                                                          |                                                      |                                                               |
|          | <ul> <li>Validates the Protocol</li> <li>3000 connection and gets</li> </ul> | FEEDBACK                                                                             |                                                      |                                                               |
|          | the machine number.                                                          | ~nn@_OK <cr><lf></lf></cr>                                                           |                                                      |                                                               |
|          |                                                                              |                                                                                      |                                                      |                                                               |
|          | Step-in master products<br>use this command to                               |                                                                                      |                                                      |                                                               |
|          | identify the availability of                                                 |                                                                                      |                                                      |                                                               |
|          | a device.                                                                    |                                                                                      |                                                      |                                                               |
| AUD-EMB  | Set audio in video                                                           | COMMAND                                                                              | in – Audio input to be embedded                      | Set audio in video embedding<br>status for input 3 to analog: |
|          | embedding status.                                                            | #AUD-EMB_in,out,status <cr></cr>                                                     | number<br>0 = HDMI 1                                 | #AUD-EMB?_7,0,1 <cr></cr>                                     |
|          |                                                                              | FEEDBACK                                                                             | 1 = HDMI 2                                           |                                                               |
|          |                                                                              | ~nn@AUD-EMB_in,out,status <cr><lf></lf></cr>                                         | 2 = HDMI 3                                           |                                                               |
|          |                                                                              |                                                                                      | 3 = HDMI 4                                           |                                                               |
|          |                                                                              |                                                                                      | 4 = HDMI 5                                           |                                                               |
|          |                                                                              |                                                                                      | 5 = HDMI 6<br>6 = HDMI 7                             |                                                               |
|          |                                                                              |                                                                                      | 7 = USB-C                                            |                                                               |
|          |                                                                              |                                                                                      | out = 0                                              |                                                               |
|          |                                                                              |                                                                                      | status – Embedding status                            |                                                               |
|          |                                                                              |                                                                                      | 0 = Analog                                           |                                                               |
|          |                                                                              |                                                                                      | 1 = Embedded                                         |                                                               |
|          | Cat audia in videa                                                           | COMMAND                                                                              | 2 = Auto                                             | Cat audia in video ambadding                                  |
| AUD-EMB? | Get audio in video<br>embedding status.                                      | COMMAND<br>#AUD-EMB?_in,out <cr></cr>                                                | in – Audio input to be embedded<br>number            | Get audio in video embedding<br>status for input 2 and the    |
|          | on bodding oldidor                                                           |                                                                                      | 0 = HDMI 1                                           | output:                                                       |
|          |                                                                              |                                                                                      | 1 = HDMI 2                                           | #AUD-EMB?_2,0 <cr></cr>                                       |
|          |                                                                              | FEEDBACK<br>~nn@AUD-EMB_in,out,status <cr><lf></lf></cr>                             | 2 = HDMI 3                                           |                                                               |
|          |                                                                              | ~nn@AOD-EMB_IN, OUL, Status <cr><lf></lf></cr>                                       | 3 = HDMI 4                                           |                                                               |
|          |                                                                              |                                                                                      | 4 = HDMI 5<br>5 = HDMI 6                             |                                                               |
|          |                                                                              |                                                                                      | 6 = HDMI 7                                           |                                                               |
|          |                                                                              |                                                                                      | 7 = USB-C                                            |                                                               |
|          |                                                                              |                                                                                      | out = 0                                              |                                                               |
|          |                                                                              |                                                                                      | status – Embedding status                            |                                                               |
|          |                                                                              |                                                                                      | 0 = Analog                                           |                                                               |
|          |                                                                              |                                                                                      | 1 = Embedded<br>2 = Auto                             |                                                               |
| AUDIO-   | Set audio bypass status.                                                     | COMMAND                                                                              | status - On/Off                                      | Set audio-bypass to off:                                      |
| BYPASS   | Oct addio bypass status.                                                     | #AUDIO-BYPASS_status <cr></cr>                                                       | 0 = Off                                              | #AUDIO-BYPASS_0 <cr></cr>                                     |
|          |                                                                              | FEEDBACK                                                                             | 1 = On                                               |                                                               |
|          |                                                                              | #AUDIO-BYBASS_status <cr></cr>                                                       | -                                                    |                                                               |
| AUDIO-   | Get audio bypass status.                                                     | COMMAND                                                                              | status - On/Off                                      | Get audio bypass status:                                      |
| BYPASS?  | Get audio bypass status.                                                     | #AUDIO-BYPASS?_ <cr></cr>                                                            | 0 = Off                                              | #AUDIO-BYPASS?_ <cr></cr>                                     |
|          |                                                                              | FEEDBACK                                                                             | 1 = On                                               | _                                                             |
|          |                                                                              | #AUDIO-BYPASS?_status <cr><lf></lf></cr>                                             | -                                                    |                                                               |
|          | Set volume level.                                                            | COMMAND                                                                              | stage – Input/Output                                 | Set AUDIO PC input level to                                   |
| AUD-LVL  | Set volume level.                                                            | #AUD-LVL_stage, channel, volume <cr></cr>                                            | 0 = Input                                            | 50:                                                           |
|          |                                                                              | FEEDBACK                                                                             | 1 = Output                                           | <b>#AUD-LVL</b> , 0, 50 <b><cr></cr></b>                      |
|          |                                                                              | <pre>&gt;&gt; PEEDBACK &gt;nn@AUD-LVL_stage, channel, volume<cr><lf></lf></cr></pre> | 2 = Line level                                       |                                                               |
|          |                                                                              | "Interop-live_stage, channel, vorume crv lirv                                        | channel -                                            |                                                               |
|          |                                                                              |                                                                                      | For Input:<br>0 = HDMI 1                             |                                                               |
|          |                                                                              |                                                                                      |                                                      |                                                               |
|          |                                                                              |                                                                                      | 1 = HDMI 2<br>2 = HDMI 3                             |                                                               |
|          |                                                                              |                                                                                      | 3 = HDMI 4                                           |                                                               |
|          |                                                                              |                                                                                      | 4= HDMI 5                                            |                                                               |
|          |                                                                              |                                                                                      | 5 = HDMI 6                                           |                                                               |
|          |                                                                              |                                                                                      | 6 = HDMI 7                                           |                                                               |
|          |                                                                              |                                                                                      | 7 = USB-C                                            |                                                               |
|          |                                                                              |                                                                                      | 8 = VGA<br>9 = CV                                    |                                                               |
|          |                                                                              |                                                                                      | 9 = CV<br>For Output                                 |                                                               |
|          |                                                                              |                                                                                      | 0 = Line Output                                      |                                                               |
|          |                                                                              |                                                                                      | 1 = Speaker                                          |                                                               |
|          |                                                                              |                                                                                      | volume - Volume level 0 to 100;                      |                                                               |
|          |                                                                              |                                                                                      | ++ (increase current value by 1dB);                  |                                                               |
|          |                                                                              |                                                                                      | <ul> <li> (decrease current value by 1dB)</li> </ul> |                                                               |

| Function      | Description                                     | Syntax                                                                                                    | Parameters/Attributes                                                    | Example                                                      |
|---------------|-------------------------------------------------|----------------------------------------------------------------------------------------------------|--------------------------------------------------------------------------|--------------------------------------------------------------|
| AUD-LVL?      | Get volume level.                               |                                                                                                    | stage – Input/Output<br>0 = Input                                        | Get Speaker audio level                                      |
|               |                                                 | <pre>#AUD-LVL?_stage,channel<cr> FEEDBACK</cr></pre>                                                                                                    | 1 = Output                                                               | #AUD-LVL?_1,1 <cr></cr>                                      |
|               |                                                 | <pre>&gt;&gt;&gt;&gt;&gt;&gt;&gt;&gt;&gt;&gt;&gt;&gt;&gt;&gt;&gt;&gt;&gt;&gt;&gt;&gt;&gt;&gt;&gt;&gt;&gt;&gt;&gt;&gt;&gt;&gt;&gt;&gt;&gt;&gt;&gt;</pre> | 2 = Line level                                                           |                                                              |
|               |                                                 |                                                                                                    | channel –<br>For Input:                                                  |                                                              |
|               |                                                 |                                                                                                    | 0 = HDMI 1                                                               |                                                              |
|               |                                                 |                                                                                                    | 1 = HDMI 2<br>2 = HDMI 3                                                 |                                                              |
|               |                                                 |                                                                                                    | 3 = HDMI 3                                                               |                                                              |
|               |                                                 |                                                                                                    | 4 = HDMI 5                                                               |                                                              |
|               |                                                 |                                                                                                    | 5 = HDMI 6<br>6 = HDMI 7                                                 |                                                              |
|               |                                                 |                                                                                                    | 6 = HDMI 7<br>7 = USB-C                                                  |                                                              |
|               |                                                 |                                                                                                    | 8 = VGA                                                                  |                                                              |
|               |                                                 |                                                                                                    | 9 = CV<br>For Output                                                     |                                                              |
|               |                                                 |                                                                                                    | 0 = Line Output                                                          |                                                              |
|               |                                                 |                                                                                                    | volume – Volume level 0 to 100;                                          |                                                              |
| AV-SW-MODE    | Set input auto switch<br>mode (per output)      | COMMAND<br>#AV-SW-MODE_layer, output id, mode <cr></cr>                                                                                                 | layer – Layer Enumeration 1<br>output id – 1                             | Set input auto switch mode<br>(per output) for audio 1 to    |
|               | mode (per ediput)                               | FEEDBACK                                                                                                    | mode -                                                                   | manual:                                                      |
|               |                                                 |                                                                                                    | 0 – manual                                                               | #AV-SW-MODE_1,1,0 <cr></cr>                                  |
|               |                                                 | c#AV-SW-MODE_layer,output_id,mode <cr></cr>                                                                                                    | <ol> <li>priority switch</li> <li>last connected switch</li> </ol>       |                                                              |
| AV-SW-MODE?   | Get input auto switch                           | COMMAND                                                                                                    | layer – Layer Enumeration 1                                              | Get input auto switch mode                                   |
|               | mode (per output)                               | #AV-SW-MODE?_layer,output_id <cr></cr>                                                                                                    | outputs_id-1                                                             | (per output) for audio 1 to manual:                          |
|               |                                                 | FEEDBACK                                                                                                    | mode –<br>0 – manual                                                     | manual:<br>#AV-SW-MODE?_1,1 <cr></cr>                        |
|               |                                                 | ~nn@AV-SW-MODE_layer,output_id,mode <cr><lf></lf></cr>                                                                                                  | 1 – priority switch                                                      |                                                              |
|               |                                                 |                                                                                                    | 2 – last connected switch                                                |                                                              |
| BUILD-DATE?   | Get device build date.                          | COMMAND<br>#BUILD-DATE? <cr></cr>                                                                                                    | <pre>date - Format: YYYY/MM/DD where     YYYY = Year</pre>               | Get the device build date:<br>#BUILD-DATE? <cr></cr>         |
|               |                                                 | FEEDBACK                                                                                                    | MM = Month                                                               | "JOILD DAIL: NOR                                             |
|               |                                                 | ~nn@BUILD-DATE_date,time <cr><lf></lf></cr>                                                                                                    | DD = Day<br>time - Format: hh:mm:ss where                                |                                                              |
|               |                                                 |                                                                                                    | hh = hours                                                               |                                                              |
|               |                                                 |                                                                                                    | mm = minutes                                                             |                                                              |
| CEC ON/OFF    | Sets the device's CEC                           | COMMAND                                                                                                    | <pre>ss = seconds state - CEC state</pre>                                | Set CEC state to on:                                         |
| CEC ON/OFF    | state to ON or OFF                              | #CEC_state <cr></cr>                                                                                                    | Off                                                                      | #CEC_ON <cr></cr>                                            |
|               |                                                 | FEEDBACK                                                                                                    | On                                                                       |                                                              |
|               |                                                 | ~nn@CEC_state <cr><lf></lf></cr>                                                                                                    | 50/0                                                                     |                                                              |
| CPEDID        | Copy EDID data from the<br>output to the input  | COMMAND<br>#CPEDID_edid io,src id,edid io,dest bitmap <cr></cr>                                                                                         | <pre>edid_io - EDID source type (usually output)</pre>                   | Copy the EDID data from the<br>Output 1 (EDID source) to the |
|               | EEPROM.                                         | or                                                                                                    | 0 = Input                                                                | Input:                                                       |
|               | (i) Destination bitmap                          | #CPEDID_edid_io,src_id,edid_io,dest_bitmap,safe_mode <cr></cr>                                                                                          | 1 = Output<br>2 = Default EDID                                           | #CPEDID_1,1,0,0x1 <cr></cr>                                  |
|               | size depends on device                          | FEEDBACK                                                                                                    | 3 = Custom EDID                                                          | Copy the EDID data from the<br>default EDID source to the    |
|               | properties (for 64 inputs it is a 64-bit word). | ~nn@CPEDID_edid_io,src_id,edid_io,dest_bitmap <cr><lf></lf></cr>                                                                                        | <pre>src_id - Number of chosen source</pre>                              | Input:                                                       |
|               | Example: bitmap 0x0013                          | <pre>~nn@CPEDID_edid_io,src_id,edid_io,dest_bitmap,safe_mode<cr><lf></lf></cr></pre>                                                                    | stage<br>0 = Default EDID source                                         | <b>#CPEDID_</b> 2,0,0,0x1 <b><cr></cr></b>                   |
|               | means inputs 1,2 and 5                          |                                                                                                    | 1 = Output 1                                                             |                                                              |
|               | are loaded with the new EDID.                   |                                                                                                    | 2 = Output 2                                                             |                                                              |
|               |                                                 |                                                                                                    | <pre>edid_io - EDID destination type (usually input)</pre>               |                                                              |
|               | In certain products<br>Safe_mode is an optional |                                                                                                    | 0 = Input                                                                |                                                              |
|               | parameter. See the HELP                         |                                                                                                    | 1 = Output<br>2 = Default EDID                                           |                                                              |
|               | command for its<br>availability.                |                                                                                                    | 3 = Custom EDID                                                          |                                                              |
|               |                                                 |                                                                                                    | dest_bitmap - Bitmap representing                                        |                                                              |
|               |                                                 |                                                                                                    | destination IDs. Format: XXXXX,<br>where X is hex digit. The binary form |                                                              |
|               |                                                 |                                                                                                    | of every hex digit represents                                            |                                                              |
|               |                                                 |                                                                                                    | corresponding destinations.<br>0 = indicates that EDID data is not       |                                                              |
|               |                                                 |                                                                                                    | copied to this destination.                                              |                                                              |
|               |                                                 |                                                                                                    | 1 = indicates that EDID data is                                          |                                                              |
|               |                                                 |                                                                                                    | copied to this destination.<br><b>safe mode</b> – Safe mode              |                                                              |
|               |                                                 |                                                                                                    | 0 = device accepts the EDID as is                                        |                                                              |
|               |                                                 |                                                                                                    | without trying to adjust<br>1 = device tries to adjust the EDID          |                                                              |
|               |                                                 |                                                                                                    | (default value if no parameter is                                        |                                                              |
| DICDIANO      | Get output HPD status.                          | COMMAND                                                                                                    | sent)<br>out id – Output number                                          | Get the output HPD status of                                 |
| DISPLAY?      |                                                 | #DISPLAY?_out id <cr></cr>                                                                                                    | 1 = HDMI 1                                                               | the HDMI2 output:                                            |
|               |                                                 | FEEDBACK                                                                                                    | 2 = HDMI 2                                                               | #DISPLAY?_2 <cr></cr>                                        |
|               |                                                 | ~nn@DISPLAY_out_id,status <cr><lf></lf></cr>                                                                                                    | status – HPD status according to<br>signal validation                    |                                                              |
|               |                                                 |                                                                                                    | 0 = Signal or sink is not valid                                          |                                                              |
|               |                                                 |                                                                                                    | 1 = Signal or sink is valid                                              |                                                              |
| EQ-LVL        | Set equalization level.                         | COMMAND                                                                                                    | 2 = Sink and EDID is valid<br>Stage - Input / Output                     | Set Bass EQ level of the                                     |
| <u>г7-</u> г4 | Got oqualization level.                         |                                                                                                    | 0 – Input                                                                | speaker output to 12:                                        |
|               |                                                 | <b>#EQ-LVL</b> Stage, Channel, EqType, Level <cr></cr>                                                                                                  | 1 – Output                                                               | #EQ-LVLV_1,1,0,12 <cr></cr>                                  |
|               |                                                 | FEEDBACK                                                                                                    | Channel – Number of channel<br>EgType – Equalizer Types                  |                                                              |
|               |                                                 |                                                                                                    |                                                                          |                                                              |
|               |                                                 | <pre>~nn@EQ-LVL_Stage, Channel, EqType, Level<cr><lf></lf></cr></pre>                                                                                   | 0 – Bass                                                                 |                                                              |
|               |                                                 | ~nn@EQ-LVL_Stage,Channel,EqType,Level <cr><lf></lf></cr>                                                                                                | 1 – Middle                                                               |                                                              |
|               |                                                 | <pre>~nn@EQ-LVL_Stage, Channel, EqType, Level<cr><lf></lf></cr></pre>                                                                                   |                                                                          |                                                              |

| Function   | Description                                               | Syntax                                                       | Parameters/Attributes                                  | Example                                               |
|------------|-----------------------------------------------------------|--------------------------------------------------------------|--------------------------------------------------------|-------------------------------------------------------|
| EQ-LVL?    | Set equalization level.                                   | COMMAND                                                      | Stage – Input / Output                                 | Get Bass EQ level of the                              |
|            |                                                           | <b>#EQ-LVL?_</b> Stage,Channel,EqType <cr></cr>              | 0 – Input<br>1 – Output                                | speaker output to 12:<br>#EQ-LVLV_1, 2, 2 <cr></cr>   |
|            |                                                           | FEEDBACK                                                     | Channel - Number of channel                            |                                                       |
|            |                                                           | ~nn@EQ-LVL_Stage,Channel,EqType,Level <cr><lf></lf></cr>     | EgType – Equalizer Types<br>0 – Bass                   |                                                       |
|            |                                                           |                                                              | 1 – Middle                                             |                                                       |
|            |                                                           |                                                              | 2 – Treble                                             |                                                       |
|            |                                                           |                                                              | Level- Equalizer level (±15DB for the PA-120Z project) |                                                       |
| ETH-PORT   | Set Ethernet port                                         | COMMAND                                                      | portType - TCP/UDP                                     | Set TCP port number to 5000:                          |
|            | protocol.                                                 | <pre>#ETH-PORT_portType,port_id<cr></cr></pre>               | Port_id - TCP/UDP port number<br>TCP - (5000-5099)     | <pre>#ETH-PORT_TCP,5000<cr></cr></pre>                |
|            | (i) If the port number you<br>enter is already in use, an | FEEDBACK<br>~nn@ETH-PORT_portType,port id <cr><lf></lf></cr> | UDP – (50000-50999)                                    |                                                       |
|            | error is returned.                                        |                                                              |                                                        |                                                       |
|            | The port number must be within the following range:       |                                                              |                                                        |                                                       |
|            | 0-(2^16-1).                                               |                                                              | TOD/UDD                                                | Cat the Ethernat part number                          |
| ETH-PORT?  | Get Ethernet port<br>protocol.                            | COMMAND<br>#ETH-PORT?_port type <cr></cr>                    | <pre>port_type - TCP/UDP port_id -</pre>               | Get the Ethernet port number<br>for UDP:              |
|            |                                                           | FEEDBACK                                                     | when port_type = TCP:                                  | #ETH-PORT?_UDP <cr></cr>                              |
|            |                                                           | ~nn@ETH-PORT_port_type,port_id <cr><lf></lf></cr>            | 5000~5099<br>when port type = UDP:                     |                                                       |
|            |                                                           |                                                              | 50000~50999                                            |                                                       |
| FACTORY    | Reset device to factory<br>default configuration.         | COMMAND<br>#FACTORY <cr></cr>                                | _                                                      | Reset the device to factory<br>default configuration: |
|            | (i) This command                                          | FEEDBACK                                                     |                                                        | #FACTORY <cr></cr>                                    |
|            | deletes all user data from                                | ~nn@FACTORY_OK <cr><lf></lf></cr>                            |                                                        |                                                       |
|            | the device. The deletion can take some time.              |                                                              |                                                        |                                                       |
|            | Your device may require                                   |                                                              |                                                        |                                                       |
|            | powering off and                                          |                                                              |                                                        |                                                       |
|            | powering on for the<br>changes to take effect.            |                                                              |                                                        |                                                       |
| FAN?       | Get fan status                                            | COMMAND                                                      | status -                                               | Get fan status:                                       |
|            |                                                           | #FAN?_ <cr></cr>                                             | 0 = Fail<br>1 = Pass                                   | #FAN?_ <cr></cr>                                      |
|            |                                                           | FEEDBACK<br>~nn@FAN_status <cr><lf></lf></cr>                | 1 - 1 435                                              |                                                       |
| HDCP-MOD   | Set HDCP mode.                                            | COMMAND                                                      | stage – Input/Output                                   | Set the input HDCP-MODE of                            |
| IDOI NOD   | _                                                         | <pre>#HDCP-MOD_stage,inp_id,mode<cr></cr></pre>              | 0 = Input                                              | input HDMI 1 to Off:                                  |
|            | (i) Set HDCP working mode on the device input:            | FEEDBACK                                                     | 1 = Output<br>inp id - Input number:                   | <b>#HDCP-MOD_0</b> ,1,0 <b><cr></cr></b>              |
|            | HDCP supported -                                          | <pre>~nn@HDCP-MOD_stage,inp_id,mode<cr><lf></lf></cr></pre>  | 1 = HDMI 1                                             |                                                       |
|            | HDCP_ON [default].                                        |                                                              | 2 = HDMI 2                                             |                                                       |
|            | HDCP not supported -                                      |                                                              | 3 = HDMI 3<br>4 = HDMI 4                               |                                                       |
|            | HDCP OFF.                                                 |                                                              | 5 = HDMI 5                                             |                                                       |
|            | HDCP support changes                                      |                                                              | 6 = HDMI 6<br>7 = HDMI 7                               |                                                       |
|            | following detected sink -<br>MIRROR OUTPUT.               |                                                              | 8 = USB-C                                              |                                                       |
|            | When you define 3 as the                                  |                                                              | Output number                                          |                                                       |
|            | mode, the HDCP status is                                  |                                                              | 1 = HDMI1<br>2 = HDMI2                                 |                                                       |
|            | defined according to the<br>connected output in the       |                                                              | mode - HDCP mode                                       |                                                       |
|            | following priority: OUT 1,                                |                                                              | Input:<br>0 = Off                                      |                                                       |
|            | OUT 2. If the connected<br>display on OUT 2               |                                                              | 1 = On                                                 |                                                       |
|            | supports HDCP, but OUT<br>1 does not, then HDCP is        |                                                              | Output:<br>2 = Follow input                            |                                                       |
|            | defined as not supported.                                 |                                                              | 3 = Follow output                                      |                                                       |
|            | If OUT 1 is not connected, then HDCP is                   |                                                              |                                                        |                                                       |
| IDOD NOT - | defined by OUT 2.<br>Get HDCP mode.                       | COMMAND                                                      |                                                        | Cot the input HDCR MODE -4                            |
| HDCP-MOD?  |                                                           | COMMAND<br>#HDCP-MOD?_stage,inp id <cr></cr>                 | stage - Input/Output<br>0 = Input                      | Get the input HDCP-MODE of input HDMI 1:              |
|            | (i) Set HDCP working mode on the device input:            | FEEDBACK                                                     | 1 = Output                                             | #HDCP-MOD?_0,1 <cr></cr>                              |
|            |                                                           | <pre>~nn@HDCP-MOD_stage,inp_id,mode<cr><lf></lf></cr></pre>  | <pre>inp_id - Input number:<br/>1 = HDMI 1</pre>       |                                                       |
|            | HDCP supported -<br>HDCP_ON [default].                    |                                                              | 2 = HDMI 2                                             |                                                       |
|            | HDCP not supported -                                      |                                                              | 3 = HDMI 3                                             |                                                       |
|            | HDCP Not supported -<br>HDCP OFF.                         |                                                              | 4 = HDMI 4<br>5 = HDMI 5                               |                                                       |
|            | HDCP support changes                                      |                                                              | 6 = HDMI 6                                             |                                                       |
|            | following detected sink -<br>MIRROR OUTPUT.               |                                                              | 7 = HDMI 7<br>8 = USB-C                                |                                                       |
|            | WIRROR UUTPUT.                                            |                                                              | Output number                                          |                                                       |
|            |                                                           |                                                              | 1 = HDMI1                                              |                                                       |
|            |                                                           |                                                              | 2 = HDMI2<br>mode - HDCP mode                          |                                                       |
|            |                                                           |                                                              | Input:                                                 |                                                       |
|            |                                                           |                                                              | 0 = Off<br>1 = On                                      |                                                       |
|            |                                                           |                                                              | Output:                                                |                                                       |
|            |                                                           |                                                              | 2 = Follow input<br>3 = Follow output                  |                                                       |
|            |                                                           |                                                              |                                                        | 1                                                     |

| Function    | Description                                   | Syntax                                                              | Parameters/Attributes                                     | Example                                                  |
|-------------|-----------------------------------------------|---------------------------------------------------------------------|-----------------------------------------------------------|----------------------------------------------------------|
| HELP        | Get command list or help                      | COMMAND                                                             | command – Name of a specific                              | Get the command list:                                    |
|             | for specific command.                         | #HELP <cr></cr>                                                     | command                                                   | P <cr></cr>                                              |
|             |                                               | #HELP_command_name <cr> FEEDBACK</cr>                               | _                                                         | To get help for                                          |
|             |                                               | 1. Multi-line:                                                      | _                                                         | AV-SW-TIMEOUT:<br>HELP_AV-SW-TIMEOUT <cr></cr>           |
|             |                                               | ~nn@Device_command,_command <cr><lf></lf></cr>                      |                                                           | HELF_AV-SW-TIMEOUTCOR>                                   |
|             |                                               | To get help for command use: HELP (COMMAND_NAME) <cr><lf></lf></cr> |                                                           |                                                          |
|             |                                               | ~nn@HELP_command: <cr><lf></lf></cr>                                |                                                           |                                                          |
|             |                                               | description <cr><lf></lf></cr>                                      |                                                           |                                                          |
|             |                                               | USAGE : usage <cr><lf></lf></cr>                                    |                                                           |                                                          |
| IMAGE-PROP  | Set the image size.                           | COMMAND<br>#IMAGE-PROP_scaler,status <cr></cr>                      | scaler = 1<br>status - Status                             | Set the image size to Full:<br>#IMAGE-PROP.1,1 <cr></cr> |
|             | (i) Sets the image properties of the selected | FEEDBACK                                                            | 0 = Over scan                                             | - /                                                      |
|             | scaler.                                       | ~nn@IMAGE-PROP_P1, P2 <cr><lf></lf></cr>                            | 1 = Full<br>2 = Best Fit                                  |                                                          |
|             |                                               |                                                                     | 3 = Pan Scan                                              |                                                          |
|             |                                               |                                                                     | 4 = Letter Box                                            |                                                          |
|             |                                               |                                                                     | 5 = Under 2<br>6 = Under 1                                |                                                          |
|             |                                               |                                                                     | 7 = Follow In                                             |                                                          |
| IMAGE-PROP? | Get the image size.                           | COMMAND                                                             | scaler = 1                                                | Get the image size:                                      |
|             | (i) Gets the image                            | #IMAGE-PROP?_P1,, P6 <cr></cr>                                      | status – Status<br>0 = Over scan                          | #IMAGE-PROP?_1 <cr></cr>                                 |
|             | properties of the selected                    | FEEDBACK                                                            | 1 = Full                                                  |                                                          |
|             | scaler.                                       | ~nn@IMAGE-PROP_P1,P2 <cr><lf></lf></cr>                             | 2 = Best Fit                                              |                                                          |
|             |                                               |                                                                     | 3 = Pan Scan                                              |                                                          |
|             |                                               |                                                                     | 4 = Letter Box<br>5 = Under 2                             |                                                          |
|             |                                               |                                                                     | 6 = Under 1                                               |                                                          |
|             |                                               |                                                                     | 7 = Follow In                                             |                                                          |
| LOCK-FP     | Lock the front panel.                         |                                                                     | Lock/Unlock – On/Off<br>0 = Off unlocks front panel       | Unlock front panel:<br>#LOCK-FP_0 <cr></cr>              |
|             |                                               | #LOCK-FP_Lock/Unlock <cr> FEEDBACK</cr>                             | 1 = On locks front panel                                  | #LOCK-FP_OCK                                             |
|             |                                               | ~nn@LOCK-FP_Lock/Unlock <cr><lf></lf></cr>                          |                                                           |                                                          |
| LOCK-FP?    | Get the front panel lock                      | COMMAND                                                             | Lock/Unlock - On/Off                                      | Get the front panel lock state:                          |
|             | state.                                        | #LOCK-FP?_ <cr></cr>                                                | 0 = Off unlocks front panel                               | #LOCK-FP? <cr></cr>                                      |
|             |                                               | FEEDBACK                                                            | 1 = On locks front panel                                  |                                                          |
|             |                                               | ~nn@LOCK-FP_Lock/Unlock <cr><lf></lf></cr>                          |                                                           |                                                          |
| LOUDNESS    | Set audio loudness.                           | COMMAND<br>#LOUDNESS_channel,loudness <cr></cr>                     | channel = 1<br>loudness - On/Off                          | Set audio loudness:<br>#LOUDNESS_1,1 <cr></cr>           |
|             |                                               | FEEDBACK                                                            | 0 = Off                                                   | #LOODNESS_1, INCR                                        |
|             |                                               | ~nn@LOUDNESS_channel,loudness <cr><lf></lf></cr>                    | 1 = On                                                    |                                                          |
| LOUDNESS?   | Get audio loudness.                           | COMMAND                                                             | channel = 1                                               | Get audio loudness:                                      |
|             |                                               | #LOUDNESS?_channel <cr></cr>                                        | loudness - On/Off                                         | #LOUDNESS?_1 <cr></cr>                                   |
|             |                                               | FEEDBACK                                                            | 0 = Off<br>1 = On                                         |                                                          |
|             |                                               | ~nn@LOUDNESS_channel,loudness <cr><lf></lf></cr>                    |                                                           |                                                          |
| MIC-GAIN    | Set the microphone gain.                      | COMMAND<br>#MIC-GAIN_P1,P2,P3 <cr></cr>                             | P1 = 0<br>P1 - Mic number                                 | Set mic 1 gain to 35:<br>#MIC-GAIN_0,0,35 <cr></cr>      |
|             | <ol> <li>Sets the microphone</li> </ol>       | FEEDBACK                                                            | 0 = Mic 1                                                 | #MIC-GAIN_0,0,00                                         |
|             | input audio gain.                             | ~nn@MIC-GAIN_P1,P2,P3 <cr><lf></lf></cr>                            | 1 = Mic 2                                                 |                                                          |
|             |                                               |                                                                     | P3 – Level = 0 to 100<br>++ increase current value        |                                                          |
|             |                                               |                                                                     | <ul> <li>decrease current value</li> </ul>                |                                                          |
| MIC-GAIN?   | Get the microphone gain.                      | COMMAND                                                             | <b>P1</b> = 0                                             | Get the mic 2 gain:                                      |
|             | (i) Gets the microphone                       | #MIC-GAIN?_P1,P2 <cr></cr>                                          | P1 – Mic number<br>0 = Mic 1                              | #MIC-GAIN?_0,1 <cr></cr>                                 |
|             | input audio gain.                             | FEEDBACK                                                            | 1 = Mic 2                                                 |                                                          |
|             |                                               | ~nn@MIC-GAIN_P1, P2, P3 <cr><lf></lf></cr>                          | <b>P3</b> – Level = 0 to 100                              |                                                          |
| MIC-TLK     | Set mic talkover<br>parameters.               | COMMAND<br>#MIC-TLK_channel,P1,value <cr></cr>                      | channel = 0<br>P1 - Parameter setting                     | Set mic depth to 50:<br>#MIC-TLK_0,0,50 <cr></cr>        |
|             |                                               | FEEDBACK                                                            | 0 = Depth                                                 |                                                          |
|             |                                               | <pre>~nn@MIC-TLK_channel,P1,value<cr><lf></lf></cr></pre>           | 1 = Trigger                                               |                                                          |
|             |                                               |                                                                     | 2 = Attack time<br>3 = Hold time                          |                                                          |
|             |                                               |                                                                     | 4 = Release time                                          |                                                          |
|             |                                               |                                                                     | value - P1 value (in corresponding                        |                                                          |
|             |                                               |                                                                     | to P1 units)<br>Depth: 0-100%                             |                                                          |
|             |                                               |                                                                     | Trigger: 0-100 (-60dB to 40dB)                            |                                                          |
|             |                                               |                                                                     | Attack time/Hold time/Release time:<br>0-200 (0 to 20sec) |                                                          |
| MIC-TLK?    | Get mic talkover                              | COMMAND                                                             | channel = 0                                               | Get mic trigger value:                                   |
|             | parameters.                                   | <pre>#MIC-TLK?_channel,P1<cr></cr></pre>                            | P1 – Parameter setting<br>0 = Depth                       | <pre>#MIC-TLK?_0,1<cr></cr></pre>                        |
|             |                                               | FEEDBACK                                                            | 0 = Depth<br>1 = Trigger                                  |                                                          |
|             |                                               | ~nn@MIC-TLK_channel,P1,value <cr><lf></lf></cr>                     | 2 = Attack time                                           |                                                          |
|             |                                               |                                                                     | 3 = Hold time                                             |                                                          |
|             |                                               |                                                                     | 4 = Release time<br>value – P1 value (in corresponding    |                                                          |
|             |                                               |                                                                     | to P1 units)                                              |                                                          |
|             |                                               |                                                                     | Depth: 0-100%                                             |                                                          |
|             | 1                                             |                                                                     | Trigger: 0-100 (-60dB to 40dB)                            | 1                                                        |
|             |                                               |                                                                     | Attack time/Hold time/Release time:                       |                                                          |

| Function  | Description                                        | Syntax                                                                                                    | Parameters/Attributes                                     | Example                                               |
|-----------|----------------------------------------------------|----------------------------------------------------------------------------------------------------|-----------------------------------------------------------|-------------------------------------------------------|
| MODEL?    | Get device model.                                  | COMMAND                                                                                                    | model_name - String of up to 19                           | Get the device model:                                 |
|           | (i) This command                                   | #MODEL?_ <cr></cr>                                                                                                    | printable ASCII chars                                     | #MODEL?_ <cr></cr>                                    |
|           | identifies equipment                               | FEEDBACK                                                                                                    |                                                           |                                                       |
|           | connected to VP-550X<br>and notifies of identity   | ~nn@MODEL_model_name <cr><lf></lf></cr>                                                                                                    |                                                           |                                                       |
|           | changes to the connected                           |                                                                                                    |                                                           |                                                       |
|           | equipment. The Scaler                              |                                                                                                    |                                                           |                                                       |
|           | saves this data in                                 |                                                                                                    |                                                           |                                                       |
|           | memory to answer<br>REMOTE-INFO requests.          |                                                                                                    |                                                           |                                                       |
| MUTE      | Set audio mute.                                    | COMMAND                                                                                                    | channel -                                                 | Set output to mute:                                   |
|           |                                                    | <b>#MUTE</b> _channel,mute_mode <cr></cr>                                                                                                    | 0 = Output                                                | <b>#MUTE_</b> 0,1 <b><cr></cr></b>                    |
|           |                                                    | FEEDBACK                                                                                                    | 1 – Scaler                                                |                                                       |
|           |                                                    | <pre>~nn@MUTE_channel,mute_mode<cr><lf></lf></cr></pre>                                                                                                 | mute_mode - On/Off<br>0 = Off                             |                                                       |
|           |                                                    |                                                                                                    | 1 = On                                                    |                                                       |
| MUTE?     | Get audio mute.                                    | COMMAND                                                                                                    | channel -                                                 | Get mute status of output                             |
|           |                                                    | #MUTE?_channel <cr></cr>                                                                                                    | 0 = Output                                                | #MUTE_0? <cr></cr>                                    |
|           |                                                    | FEEDBACK                                                                                                    | 1 – Scaler                                                |                                                       |
|           |                                                    | <pre>~nn@MUTE_channel,mute_mode<cr><lf></lf></cr></pre>                                                                                                 | $\frac{\text{mute_mode} - \text{On/Off}}{0 = \text{Off}}$ |                                                       |
|           |                                                    |                                                                                                    | 1 = On                                                    |                                                       |
| NAME      | Set machine (DNS)                                  | COMMAND                                                                                                    | machine_name - String of up to 15                         | Set the DNS name of the                               |
|           | name.                                              | #NAME_machine_name <cr></cr>                                                                                                    | alpha-numeric chars (can include                          | device to room-442:                                   |
|           | (i) The machine name is                            | FEEDBACK                                                                                                    | hyphen, not at the beginning or end)                      | #NAME_room-442 <cr></cr>                              |
|           | not the same as the                                | ~nn@NAME_machine_name <cr><lf></lf></cr>                                                                                                    |                                                           |                                                       |
|           | model name. The                                    |                                                                                                    |                                                           |                                                       |
|           | machine name is used to<br>identify a specific     |                                                                                                    |                                                           |                                                       |
|           | machine or a network in                            |                                                                                                    |                                                           |                                                       |
|           | use (with DNS feature                              |                                                                                                    |                                                           |                                                       |
| NAME?     | on).<br>Get machine (DNS)                          | COMMAND                                                                                                    | machine_name - String of up to 15                         | Get the DNS name of the                               |
|           | name.                                              | #NAME?_ <cr></cr>                                                                                                    | alpha-numeric chars (can include                          | device:                                               |
|           | (i) The machine name is                            | FEEDBACK                                                                                                    | hyphen, not at the beginning or end)                      | #NAME?_ <cr></cr>                                     |
|           | not the same as the                                | ~nn@NAME_machine_name <cr><lf></lf></cr>                                                                                                    |                                                           |                                                       |
|           | model name. The                                    |                                                                                                    |                                                           |                                                       |
|           | machine name is used to                            |                                                                                                    |                                                           |                                                       |
|           | identify a specific<br>machine or a network in     |                                                                                                    |                                                           |                                                       |
|           | use (with DNS feature                              |                                                                                                    |                                                           |                                                       |
|           | on).                                               |                                                                                                    |                                                           | Depart the marking server (O/N                        |
| NAME-RST  | Reset machine (DNS)<br>name to factory default.    | COMMAND<br>#NAME-RST <cr></cr>                                                                                                    |                                                           | Reset the machine name (S/N<br>last digits are 0102): |
|           | _                                                  | FEEDBACK                                                                                                    |                                                           | #NAME-                                                |
|           | Factory default of                                 | ~nn@NAME-RST_OK <cr><lf></lf></cr>                                                                                                    |                                                           | RST_KRAMER_0102 <cr></cr>                             |
|           | machine (DNS) name is<br>"KRAMER " + 4 last        |                                                                                                    |                                                           |                                                       |
|           | digits of device serial                            |                                                                                                    |                                                           |                                                       |
| NET-DHCP  | number.<br>Set DHCP mode.                          | COMMAND                                                                                                    | dhcp state -                                              | Enable DHCP mode:                                     |
| NEI-DHCP  | det Brior mode.                                    | #NET-DHCP_dhcp_state <cr></cr>                                                                                                    | 0 = Off                                                   | #NET-DHCP_1 <cr></cr>                                 |
|           |                                                    | FEEDBACK                                                                                                    | 1 = On (Use DHCP if unavailable,                          |                                                       |
|           |                                                    | ~nn@NET-DHCP_dhcp_state <cr><lf></lf></cr>                                                                                                    | use the IP address set by the                             |                                                       |
|           |                                                    |                                                                                                    | factory or the net-ip command).                           |                                                       |
| NET-DHCP? | Get DHCP mode.                                     | COMMAND                                                                                                    | dhcp state -                                              | Get DHCP mode:                                        |
|           |                                                    | #NET-DHCP? <cr></cr>                                                                                                    | 0 = Off                                                   | #NET-DHCP?_ <cr></cr>                                 |
|           |                                                    | FEEDBACK                                                                                                    | 1 = On (Use DHCP if unavailable,                          | _                                                     |
|           |                                                    | ~nn@NET-DHCP_dhcp_state <cr><lf></lf></cr>                                                                                                    | use the IP address set by the<br>factory or the net-ip    |                                                       |
|           |                                                    |                                                                                                    | command).                                                 |                                                       |
| NET-GATE  | Set gateway IP.                                    | COMMAND                                                                                                    | ip_address - Format:                                      | Set the gateway IP address to                         |
|           | (i) A network gateway                              | #NET-GATE_ip_address <cr></cr>                                                                                                    | xxx.xxx.xxx                                               | 192.168.0.1:                                          |
|           | connects the device via                            | FEEDBACK                                                                                                    |                                                           | <b>#NET-</b><br>GATE_192.168.000.001 <c< td=""></c<>  |
|           | another network and                                | ~nn@NET-GATE_ip_address <cr><lf></lf></cr>                                                                                                    |                                                           | >                                                     |
|           | maybe over the Internet.<br>Be careful of security |                                                                                                    |                                                           |                                                       |
|           | issues. For proper                                 |                                                                                                    |                                                           |                                                       |
|           | settings consult your                              |                                                                                                    |                                                           |                                                       |
|           | network administrator.                             | COMMAND                                                                                                    | in address Formati                                        | Get the gateway IP address:                           |
| NET-GATE? | Get gateway IP.                                    | #NET-GATE?_ <cr></cr>                                                                                                    | ip_address - Format:<br>xxx.xxx.xxx                       | HNET-GATE?                                            |
|           | A network gateway                                  | FEEDBACK                                                                                                    |                                                           |                                                       |
|           | connects the device via<br>another network and     | <pre>&gt;&gt;&gt;&gt;&gt;&gt;&gt;&gt;&gt;&gt;&gt;&gt;&gt;&gt;&gt;&gt;&gt;&gt;&gt;&gt;&gt;&gt;&gt;&gt;&gt;&gt;&gt;&gt;&gt;&gt;&gt;&gt;&gt;&gt;&gt;</pre> |                                                           |                                                       |
|           | maybe over the Internet.                           |                                                                                                    |                                                           |                                                       |
|           | Be aware of security                               |                                                                                                    |                                                           |                                                       |
|           | problems.                                          | COMMAND                                                                                                    | in address Formati                                        | Sot the ID address to                                 |
| NET-IP    | Set IP address.                                    | COMMAND<br>#NET-IP_ip_address <cr></cr>                                                                                                    | ip_address - Format:<br>xxx.xxx.xxx                       | Set the IP address to 192.168.1.39:                   |
|           | For proper settings                                |                                                                                                    |                                                           | #NET-                                                 |
|           | consult your network                               | FEEDBACK<br>~nn@NET-IP_ip address <cr><lf></lf></cr>                                                                                                    |                                                           | IP_192.168.001.039 <cr></cr>                          |
|           | administrator.                                     |                                                                                                    |                                                           | Ostation ID 11                                        |
| NET-IP?   | Get IP address.                                    | COMMAND<br>#NET-IP?_ <cr></cr>                                                                                                    | ip_address - Format:<br>xxx.xxx.xxx                       | Get the IP address:<br>#NET-IP?_ <cr></cr>            |
|           |                                                    |                                                                                                    | AND AND AND AND AND AND AND AND AND AND                   | "WEI-IF ( NOR                                         |
|           |                                                    | FEEDBACK                                                                                                    |                                                           |                                                       |
|           | 1                                                  | ~nn@NET-IP_ip_address <cr><lf></lf></cr>                                                                                                    |                                                           |                                                       |

| Function             | Description                                                      | Syntax                                                    | Parameters/Attributes                                                      | Example                                                |
|----------------------|------------------------------------------------------------------|-----------------------------------------------------------|----------------------------------------------------------------------------|--------------------------------------------------------|
| NET-MAC?             | Get MAC address.                                                 | COMMAND                                                   | id – Network ID-the device network interface (if there are more than one). | #NET-MAC?_id <cr></cr>                                 |
|                      | compatibility, the id                                            | <pre>#NET-MAC?_id<cr> FEEDBACK</cr></pre>                 | Counting is 0 based, meaning the                                           |                                                        |
|                      | parameter can be omitted. In this case, the                      | ~nn@NET-MAC_id,mac_address <cr><lf></lf></cr>             | control port is '0', additional ports are 1,2,3                            |                                                        |
|                      | Network ID, by default, is                                       |                                                           | mac_address - Unique MAC                                                   |                                                        |
|                      | 0, which is the Ethernet<br>control port.                        |                                                           | address. Format: XX-XX-XX-XX-<br>XX where X is hex digit                   |                                                        |
| NET-MASK             | Set subnet mask.                                                 | COMMAND                                                   | net_mask - Format: xxx.xxx.xxx                                             | Set the subnet mask to                                 |
|                      | <ul> <li>For proper settings<br/>consult your network</li> </ul> | <pre>#NET-MASK_net_mask<cr></cr></pre>                    |                                                                            | 255.255.0.0:<br>#NET-                                  |
|                      | administrator.                                                   |                                                           |                                                                            | MASK_255.255.000.000 <cr< td=""></cr<>                 |
|                      |                                                                  | ~nn@NET-MASK_net_mask <cr><lf></lf></cr>                  |                                                                            | >                                                      |
| NET-MASK?            | Get subnet mask.                                                 | COMMAND<br>#NET-MASK? <cr></cr>                           | net_mask - Format: xxx.xxx.xxx                                             | Get the subnet mask:<br>#NET-MASK? <cr></cr>           |
|                      |                                                                  | FEEDBACK                                                  |                                                                            |                                                        |
|                      |                                                                  | ~nn@NET-MASK_net_mask <cr><lf></lf></cr>                  |                                                                            |                                                        |
| PROT-VER?            | Get device protocol                                              | COMMAND                                                   | version – XX.XX where X is a                                               | Get the device protocol                                |
|                      | version.                                                         | #PROT-VER?_ <cr></cr>                                     | decimal digit                                                              | version:<br>#PROT-VER?_ <cr></cr>                      |
|                      |                                                                  | FEEDBACK                                                  |                                                                            | #PROT-VER ? CR>                                        |
|                      | Cat DOLL status                                                  | ~nn@PROT-VER_3000:version <cr><lf></lf></cr>              | status -                                                                   | Cat DCI I status                                       |
| PSU?                 | Get PSU status.                                                  | COMMAND<br>#PSU?_ <cr></cr>                               | 0 = Fail                                                                   | Get PSU status:<br>#PSU?_ <cr></cr>                    |
|                      |                                                                  | FEEDBACK                                                  | 1 = Pass                                                                   |                                                        |
|                      |                                                                  | ~nn@PSU_status <cr><lf></lf></cr>                         |                                                                            |                                                        |
| RESET                | Reset device.                                                    | COMMAND                                                   |                                                                            | Reset the device:                                      |
|                      | (i) To avoid locking the                                         | #RESET <cr></cr>                                          |                                                                            | #RESET <cr></cr>                                       |
|                      | port due to a USB bug in                                         | FEEDBACK                                                  |                                                                            |                                                        |
|                      | Windows, disconnect<br>USB connections                           | ~nn@RESET_OK <cr><lf></lf></cr>                           |                                                                            |                                                        |
|                      | immediately after running                                        |                                                           |                                                                            |                                                        |
|                      | this command. If the port<br>was locked, disconnect              |                                                           |                                                                            |                                                        |
|                      | and reconnect the cable                                          |                                                           |                                                                            |                                                        |
| ROUTE                | to reopen the port.<br>Set layer routing.                        | COMMAND                                                   | layer Layer Enumeration                                                    | Route HDMI 2 to the output:                            |
| ROUTE                |                                                                  | <pre>#ROUTE_layer,dest,src<cr></cr></pre>                 | 1 = Video+audio                                                            | #ROUTE_1,1,2 <cr></cr>                                 |
|                      | This command replaces all other routing                          | FEEDBACK                                                  | dest<br>1 = Scaler                                                         |                                                        |
|                      | commands.                                                        | <pre>~nn@ROUTE_layer,dest,src<cr><lf></lf></cr></pre>     | src – Source id                                                            |                                                        |
|                      |                                                                  |                                                           | 1 = HDMI 1                                                                 |                                                        |
|                      |                                                                  |                                                           | 2 = HDMI 2                                                                 |                                                        |
|                      |                                                                  |                                                           | 3 = HDMI 3<br>4 = HDMI 4                                                   |                                                        |
|                      |                                                                  |                                                           | 5 = HDMI 5                                                                 |                                                        |
|                      |                                                                  |                                                           | 6 = HDMI 6                                                                 |                                                        |
|                      |                                                                  |                                                           | 7 = HDMI 7<br>8 = USB-C                                                    |                                                        |
|                      |                                                                  |                                                           | 9 = VGA                                                                    |                                                        |
|                      | <b>0</b>                                                         |                                                           | 10 = CV                                                                    |                                                        |
| ROUTE?               | Get layer routing.                                               | COMMAND<br>#ROUTE?_layer,dest <cr></cr>                   | layer         Layer Enumeration           1 = Video+audio         1        | Get the layer routing:<br>#ROUTE?_layer,dest <cr></cr> |
|                      | This command                                                     | FEEDBACK                                                  | dest                                                                       |                                                        |
|                      | replaces all other routing<br>commands.                          | ~nn@ROUTE_layer,dest,src <cr><lf></lf></cr>               | 1 = Scaler<br>src – Source id                                              |                                                        |
|                      |                                                                  |                                                           | 1 = HDMI 1                                                                 |                                                        |
|                      |                                                                  |                                                           | 2 = HDMI 2                                                                 |                                                        |
|                      |                                                                  |                                                           | 3 = HDMI 3                                                                 |                                                        |
|                      |                                                                  |                                                           | 4 = HDMI 4<br>5 = HDMI 5                                                   |                                                        |
|                      |                                                                  |                                                           | 6 = HDMI 6                                                                 |                                                        |
|                      |                                                                  |                                                           | 7 = HDMI 7<br>8 = USB-C                                                    |                                                        |
|                      |                                                                  |                                                           | 8 = USB-C<br>9 = VGA                                                       |                                                        |
|                      |                                                                  |                                                           | 10 = CV                                                                    |                                                        |
| SCLR-AS              | Set auto-sync features.                                          | COMMAND                                                   | P1 –1                                                                      | Set auto-sync to fast:                                 |
|                      | <ol> <li>Sets the auto sync</li> </ol>                           | #SCLR-AS_P1, P2 <cr></cr>                                 | P2 – Sync Speed<br>0 = disable                                             | #SCLR-AS_1,1 <cr></cr>                                 |
|                      | features for the selected scaler.                                | FEEDBACK<br>Set / Get :                                   | 1 = fast                                                                   |                                                        |
|                      | Scaler.                                                          | ~nn@SCLR-AS_P1, P2 <cr><lf></lf></cr>                     | 2 = slow                                                                   |                                                        |
| SCLR-AS?             | Get auto-sync features.                                          | COMMAND                                                   | 3 = immediate                                                              | Get auto-sync features:                                |
|                      | -                                                                | #SCLR-AS?_P1 <cr></cr>                                    | P2 – Sync Speed                                                            | #SCLR-AS?_1 <cr></cr>                                  |
|                      | Gets the auto sync<br>features for the selected                  | FEEDBACK                                                  |                                                                            |                                                        |
|                      | scaler.                                                          | Set / Get :                                               |                                                                            |                                                        |
| COLD MICTO           | Set the scaler audio                                             | ~nn@SCLR-AS_P1,P2 <cr><lf></lf></cr>                      | P1 – Audio output number                                                   | Set the scaler audio delay to                          |
| SCLR-AUDIO-<br>DELAY | delay.                                                           | #SCLR-AUDIO-DELAY_P1,P2 <cr></cr>                         | 1 = Scaler                                                                 | 40ms:                                                  |
|                      | (i) Sets the audio delay                                         | FEEDBACK                                                  | P2 – Delay                                                                 | #SCLR-AUDIO-DELAY_1,1 <c< td=""></c<>                  |
|                      | for the selected audio                                           | ~nn@SCLR-AUDIO-DELAY_P1,P2 <cr><lf></lf></cr>             | 0 = Off<br>1 = 40ms                                                        | R>                                                     |
|                      | output.                                                          |                                                           | 2 = 110 ms                                                                 |                                                        |
|                      |                                                                  |                                                           | 3 = 150ms                                                                  |                                                        |
| SCLR-AUDIO-          | Get the scaler audio delay.                                      |                                                           | P1 – Audio output number                                                   | Get the scaler audio delay:                            |
| DELAY?               | uciay.                                                           | #SCLR-AUDIO-DELAY?_P1 <cr></cr>                           | 1 = Scaler<br>P2 - Delay                                                   | #SCLR-AUDIO-DELAY?_1 <cr< td=""></cr<>                 |
| DELAY?               |                                                                  | FEEDBACK                                                  |                                                                            |                                                        |
| DELAY?               | Gets the audio delay                                             | FEEDBACK                                                  | 0 = Off                                                                    |                                                        |
| DELAY?               | (i) Gets the audio delay for the selected audio output.          | FEEDBACK<br>~nn@SCLR-AUDIO-DELAY_P1,P2 <cr><lf></lf></cr> |                                                                            |                                                        |

| Function           | Description                     | Syntax                                                    | Parameters/Attributes                                        | Example                                                            |
|--------------------|---------------------------------|-----------------------------------------------------------|--------------------------------------------------------------|--------------------------------------------------------------------|
| SCLR-PCAUTO        | Set PC auto sync of             | COMMAND                                                   | P1 – Scaler Number                                           | Set PC auto sync of scaler:                                        |
|                    | scaler.                         | #SCLR-PCAUTO_P1, P2 <cr></cr>                             | 1 = Scaler1                                                  | #SCLR-PCAUTO_1, yes <cr< td=""></cr<>                              |
|                    | (i) Trigger the Auto            | FEEDBACK                                                  | P2 –Yes ("Yes" triggers the Auto-scan                        |                                                                    |
|                    | Adjust feature of PC            | ~nn@SCLR-PCAUTO_P1,P2 <cr><lf></lf></cr>                  | function. When complete, the unit                            |                                                                    |
|                    | input.                          |                                                           | returns to the "No" state)                                   |                                                                    |
| SIGNAL?            | Get input signal status.        | COMMAND                                                   | inp_id - Input number                                        | Get the input signal status o                                      |
|                    |                                 | #SIGNAL?_inp_id <cr></cr>                                 | 1 = HDMI 1                                                   | IN 1:                                                              |
|                    |                                 | FEEDBACK                                                  | 2 = HDMI 2                                                   | #SIGNAL?_1 <cr></cr>                                               |
|                    |                                 | ~nn@SIGNAL_inp_id,status <cr><lf></lf></cr>               | 3 = HDMI 3<br>4 = HDMI 4                                     |                                                                    |
|                    |                                 |                                                           | 4 = HDMI 4<br>5 = HDMI 5                                     |                                                                    |
|                    |                                 |                                                           | 6 = HDMI 6                                                   |                                                                    |
|                    |                                 |                                                           | 7 = HDMI 7                                                   |                                                                    |
|                    |                                 |                                                           | 8 = USB-C                                                    |                                                                    |
|                    |                                 |                                                           | status - Signal status according to                          |                                                                    |
|                    |                                 |                                                           | signal validation:                                           |                                                                    |
|                    |                                 |                                                           | 0 = Off<br>1 = On                                            |                                                                    |
| SN?                | Get device serial               | COMMAND                                                   | serial number – 14 decimal digits,                           | Get the device serial numbe                                        |
| SN?                | number.                         | #SN?_ <cr></cr>                                           | factory assigned                                             | #SN?_ <cr></cr>                                                    |
|                    |                                 | FEEDBACK                                                  |                                                              | Hart : Core                                                        |
|                    |                                 | ~nn@SN_serial number <cr><lf></lf></cr>                   |                                                              |                                                                    |
| STANDBY            | Set standby mode.               | COMMAND                                                   | value - On/Off                                               | Set standby mode:                                                  |
| · ·                |                                 | #STANDBY_on_off <cr></cr>                                 | 0 = Off                                                      | #STANDBY_1 <cr></cr>                                               |
|                    |                                 | FEEDBACK                                                  | 1 = On                                                       |                                                                    |
|                    |                                 | ~nn@STANDBY_value <cr><lf></lf></cr>                      |                                                              |                                                                    |
|                    | Get standby mode status.        | COMMAND                                                   | value - On/Off                                               | Get standby mode status:                                           |
| STANDBY?           | Get statuby mode status.        | #STANDBY? <cr></cr>                                       | 0 = Off                                                      | #STANDBY?                                                          |
|                    |                                 | FEEDBACK                                                  | 1 = On                                                       |                                                                    |
|                    |                                 | ~nn@STANDBY_value <cr><lf></lf></cr>                      |                                                              |                                                                    |
|                    | <b>A</b>                        |                                                           |                                                              |                                                                    |
| TEMPERATURE        | Get temperature status.         | COMMAND                                                   | 0 = Fail                                                     | Get temperature status:                                            |
| £                  |                                 | #TEMPERATURE?_ <cr></cr>                                  | 1 = Pass                                                     | #TEMPERATURE?_ <cr></cr>                                           |
|                    |                                 | FEEDBACK                                                  | 1 - 1 033                                                    |                                                                    |
|                    |                                 | ~nn@TEMPERATURE_status <cr><lf></lf></cr>                 |                                                              |                                                                    |
| rlk                | Set audio talkover mode         | COMMAND                                                   | channel = 1 (scaler)                                         | Set audio talkover mode                                            |
|                    | status.                         | <pre>#TLK_channel,talkover_mode<cr></cr></pre>            | talkover_mode -                                              | status:                                                            |
|                    |                                 | FEEDBACK                                                  | 0 = off<br>1 = mixer                                         | <b>#TLK_1</b> ,1 <b><cr></cr></b>                                  |
|                    |                                 | ~nn@TLK_channel,talkover_mode <cr><lf></lf></cr>          | 2 = talkover                                                 |                                                                    |
|                    |                                 |                                                           | 3 = mic only                                                 |                                                                    |
| TLK?               | Get audio talkover mode         | COMMAND                                                   | channel = 1 (scaler)                                         | Get audio talkover mode                                            |
|                    | status.                         | #TLK?_channel <cr></cr>                                   | talkover_mode -                                              | status:                                                            |
|                    |                                 | FEEDBACK                                                  | 0 = off                                                      | #TLK?_1 <cr></cr>                                                  |
|                    |                                 | ~nn@TLK_channel,talkover mode <cr><lf></lf></cr>          | 1 = mixer                                                    |                                                                    |
|                    |                                 |                                                           | 2 = talkover                                                 |                                                                    |
|                    | 0                               |                                                           | 3 = mic only                                                 | Out the device former                                              |
| VERSION?           | Get firmware version<br>number. |                                                           | firmware_version – XX.XX.XXXX<br>where the digit groups are: | Get the device firmware<br>version number:<br>#VERSION?_ <cr></cr> |
|                    |                                 | #VERSION?_ <cr></cr>                                      | major.minor.build version                                    |                                                                    |
|                    |                                 | FEEDBACK                                                  |                                                              |                                                                    |
|                    |                                 | <pre>~nn@VERSION_firmware_version<cr><lf></lf></cr></pre> |                                                              |                                                                    |
| VFRZ               | Set freeze on selected          | COMMAND                                                   | out_id - 1 (scaler)                                          | Set freeze on selected output                                      |
|                    | output.                         | <b>#VFRZ_</b> out_id,freeze_flag <cr></cr>                | freeze_flag - On/Off                                         | #VFRZ_1,1 <cr></cr>                                                |
|                    |                                 | FEEDBACK                                                  | 0 = Off<br>1 = On                                            |                                                                    |
|                    |                                 | ~nn@VFRZ_win_num,freeze_flag <cr><lf></lf></cr>           | 1 - 011                                                      |                                                                    |
| /FRZ?              | Get output freeze status.       | COMMAND                                                   | out_id - 1 (scaler)                                          | Get output freeze status:                                          |
|                    |                                 | #VFRZ?_out_id <cr></cr>                                   | <pre>freeze_flag - On/Off</pre>                              | #VFRZ?_1 <cr></cr>                                                 |
|                    |                                 | FEEDBACK                                                  | 0 = Off                                                      |                                                                    |
|                    |                                 | ~nn@VFRZ_win_num,freeze_flag <cr><lf></lf></cr>           | 1 = On                                                       |                                                                    |
| VIDEO-             | Set video bypass status.        |                                                           | status - On/Off                                              | Set audio-bypass to off:                                           |
| BYPASS             | 25t flatte bypatte status.      | #VIDEO -BYPASS_status <cr></cr>                           | 0 = Off                                                      | #VIDEO -BYPASS_0 <cr></cr>                                         |
|                    |                                 | FEEDBACK                                                  | 1 = On                                                       |                                                                    |
|                    |                                 | #VIDEO -BYBASS_status <cr></cr>                           |                                                              |                                                                    |
|                    |                                 |                                                           |                                                              |                                                                    |
| VIDEO -<br>BYPASS? | Get video bypass status.        | COMMAND                                                   | status - On/Off<br>0 = Off                                   | Get audio bypass status:<br># VIDEO -BYPASS?_ <cr></cr>            |
| DIPASS?            |                                 | #VIDEO -BYPASS?_ <cr></cr>                                | 1 = On                                                       | # VIDLO -DI FASS (_ <cr></cr>                                      |
|                    |                                 | FEEDBACK                                                  |                                                              |                                                                    |
|                    |                                 | #VIDEO -BYPASS?_status <cr><lf></lf></cr>                 |                                                              |                                                                    |

| Function | Description                                         | Syntax                                                                       | Parameters/Attributes                                                | Example                                   |
|----------|-----------------------------------------------------|------------------------------------------------------------------------------|----------------------------------------------------------------------|-------------------------------------------|
| VID-RES  | Set output resolution.                              | COMMAND                                                                      | stage - Output                                                       | Set output resolution to 480p             |
|          | (i) "Set" command is only                           | <pre>#VID-RES_stage,stage_id,is_native,resolution<cr></cr></pre>             | 1 = Output                                                           | <b>#VID-RES_1,1,0,217<cr< b=""></cr<></b> |
|          | applicable for<br>stage=Output.                     | FEEDBACK                                                                     | <pre>stage_id = 1 (scaler ) is native - Native resolution flag</pre> |                                           |
|          |                                                     | <pre>~nn@VID-RES_stage,stage_id,is_native,resolution<cr><lf></lf></cr></pre> | 0 = Off                                                              |                                           |
|          | "Set" command with                                  |                                                                              | resolution - Resolution index                                        |                                           |
|          | is_native=ON sets native                            |                                                                              | 200= Native HDMI 1<br>201=640x480                                    |                                           |
|          | resolution on selected                              |                                                                              | <b>201=</b> 640x480<br><b>202=</b> 800x600                           |                                           |
|          | output (resolution index                            |                                                                              | 203=1024x768                                                         |                                           |
|          | sent = 0). Device sends<br>as answer actual VIC ID  |                                                                              | 204=1280x768<br>205=1360x768                                         |                                           |
|          | of native resolution.                               |                                                                              | 206=1280x720                                                         |                                           |
|          |                                                     |                                                                              | <b>207=</b> 1280x800<br><b>208=</b> 1280x1024                        |                                           |
|          | "Get" command with                                  |                                                                              | <b>209</b> =1280x1024<br><b>209</b> =1440x900                        |                                           |
|          | is_native=ON returns<br>native resolution VIC,      |                                                                              | 210=1400x1050                                                        |                                           |
|          | with is native=OFF                                  |                                                                              | <b>211</b> =1680x1050<br><b>212</b> =1600x1200                       |                                           |
|          | returns current resolution.                         |                                                                              | 213=1920x1080                                                        |                                           |
|          | To use "custom                                      |                                                                              | <b>214</b> =1920x1200<br><b>215</b> =2560x1600                       |                                           |
|          | resolutions" (entries 100-                          |                                                                              | <b>215=</b> 2560x1600<br><b>216=</b> 2560x1440                       |                                           |
|          | 105 In View Modes),                                 |                                                                              | <b>217=</b> 480p                                                     |                                           |
|          | define them using the                               |                                                                              | <b>218=</b> 576p<br><b>219=</b> 720p50                               |                                           |
|          | DEF-RES command.                                    |                                                                              | <b>220=</b> 720p60                                                   |                                           |
|          |                                                     |                                                                              | <b>221</b> =1080p24<br><b>232</b> =1080p25                           |                                           |
|          |                                                     |                                                                              | <b>222=</b> 1080p25<br><b>223=</b> 1080p30                           |                                           |
|          |                                                     |                                                                              | 224=1080p50                                                          |                                           |
|          |                                                     |                                                                              | <b>225=</b> 1080p60<br><b>226=</b> 4K24                              |                                           |
|          |                                                     |                                                                              | 227=4K25                                                             |                                           |
|          |                                                     |                                                                              | 228=4K30                                                             |                                           |
|          |                                                     |                                                                              | <b>229=</b> 4K50<br><b>230=</b> 4K60                                 |                                           |
|          |                                                     |                                                                              | 231=4K50(4:2:0)                                                      |                                           |
|          |                                                     |                                                                              | 232=4K60(4:2:0)<br>233=Native HDMI 2                                 |                                           |
| ID-RES?  | Set output resolution.                              | COMMAND                                                                      | stage -Output                                                        | Get output resolution:                    |
| 10 100.  | ·                                                   | <pre>#VID-RES?_stage,stage id,is native<cr></cr></pre>                       | 1 = Output                                                           | #VID-RES?_1,1,0 <cr></cr>                 |
|          | (i) "Get" command is                                | FEEDBACK                                                                     | stage id = 1 (scaler)                                                |                                           |
|          | only applicable for                                 | <pre>~nn@VID-RES?_stage,stage id,is native,resolution</pre> CR> <lf></lf>    | is_native - Native resolution flag                                   |                                           |
|          | stage=Output.                                       |                                                                              | 0 = Off                                                              |                                           |
|          | "Set" command with                                  |                                                                              | resolution – Resolution index                                        |                                           |
|          | is_native=ON sets native                            |                                                                              | 200= Native HDMI1<br>201=640x480                                     |                                           |
|          | resolution on selected                              |                                                                              | 202=800×600                                                          |                                           |
|          | output (resolution index<br>sent = 0). Device sends |                                                                              | <b>203</b> =1024x768<br><b>204</b> =1280x768                         |                                           |
|          | as answer actual VIC ID                             |                                                                              | 205=1360x768                                                         |                                           |
|          | of native resolution.                               |                                                                              | <b>206</b> =1280x720                                                 |                                           |
|          | "Get" command with                                  |                                                                              | <b>207=</b> 1280x800<br><b>208=</b> 1280x1024                        |                                           |
|          | is native=ON returns                                |                                                                              | 209=1440x900                                                         |                                           |
|          | native resolution VIC,                              |                                                                              | <b>210</b> =1400x1050<br><b>211</b> =1680x1050                       |                                           |
|          | with is_native=OFF                                  |                                                                              | <b>212</b> =1600x1000                                                |                                           |
|          | returns current resolution.                         |                                                                              | 213=1920x1080                                                        |                                           |
|          | To use "custom<br>resolutions" (entries 100-        |                                                                              | <b>214</b> =1920x1200<br><b>215</b> =2560x1600                       |                                           |
|          | 105 In View Modes),                                 |                                                                              | 216=2560x1440                                                        |                                           |
|          | define them using the                               |                                                                              | <b>217</b> =480p<br><b>218</b> =576p                                 |                                           |
|          | DEF-RES command.                                    |                                                                              | <b>219</b> =720p50                                                   |                                           |
|          |                                                     |                                                                              | <b>220=</b> 720p60                                                   |                                           |
|          |                                                     |                                                                              | 221=1080p24<br>222=1080p25                                           |                                           |
|          |                                                     |                                                                              | 223=1080p30                                                          |                                           |
|          |                                                     |                                                                              | 224=1080p50<br>225=1080p60                                           |                                           |
|          |                                                     |                                                                              | <b>225=</b> 1080p60<br><b>226=</b> 4K24                              |                                           |
|          |                                                     |                                                                              | 227=4K25                                                             |                                           |
|          |                                                     |                                                                              | 228=4K30<br>229=4K50                                                 |                                           |
|          |                                                     |                                                                              | <b>229=</b> 4K50<br><b>230=</b> 4K60                                 |                                           |
|          |                                                     |                                                                              | 231=4K50(4:2:0)                                                      |                                           |
|          |                                                     |                                                                              | 232=4K60(4:2:0)<br>233=Native HDMI 2                                 |                                           |
|          |                                                     |                                                                              |                                                                      |                                           |
| MUTE     | Set enable/disable video on output.                 | COMMAND                                                                      | output_id = 1 (scaler)                                               | Disable the video output on               |
|          |                                                     | <b>#VMUTE_</b> output_id,flag <cr></cr>                                      | flag – Video Mute                                                    | OUT 1:                                    |
|          |                                                     | FEEDBACK                                                                     | 0– Off (video enabled)<br>1– On (video disabled)                     | #VMUTE_1,0 <cr></cr>                      |
|          |                                                     | ~nn@VMUTE_output_id,flag <cr><lf></lf></cr>                                  | I- On (video disabled)                                               |                                           |
| MUTE?    | Get video on output                                 | COMMAND                                                                      | output id = 1 (scaler)                                               | Get video on output status:               |
|          | status.                                             | #VMUTE?_output id <cr></cr>                                                  | flag - Video Mute                                                    | #VMUTE?_1 <cr></cr>                       |
|          |                                                     | FEEDBACK                                                                     | 0– Off (video enabled)                                               |                                           |
|          | 1                                                   |                                                                              | 1- On (video disabled)                                               | 1                                         |
|          |                                                     | ~nn@VMUTE_output id, flag <cr><lf></lf></cr>                                 | (Habb albabied)                                                      |                                           |

# **Result and Error Codes**

### **Syntax**

In case of an error, the device responds with an error message. The error message syntax:

- ~NN@ERR XXX<CR><LF> when general error, no specific command
- ~NN@CMD ERR XXX<CR><LF> for specific command
- NN machine number of device, default = 01
- XXX error code

### **Error Codes**

| Error Name                 | Error Code | Description                                   |
|----------------------------|------------|-----------------------------------------------|
| P3K_NO_ERROR               | 0          | No error                                      |
| ERR_PROTOCOL_SYNTAX        | 1          | Protocol syntax                               |
| ERR_COMMAND_NOT_AVAILABLE  | 2          | Command not available                         |
| ERR_PARAMETER_OUT_OF_RANGE | 3          | Parameter out of range                        |
| ERR_UNAUTHORIZED_ACCESS    | 4          | Unauthorized access                           |
| ERR_INTERNAL_FW_ERROR      | 5          | Internal FW error                             |
| ERR_BUSY                   | 6          | Protocol busy                                 |
| ERR_WRONG_CRC              | 7          | Wrong CRC                                     |
| ERR_TIMEDOUT               | 8          | Timeout                                       |
| ERR_RESERVED               | 9          | (Reserved)                                    |
| ERR_FW_NOT_ENOUGH_SPACE    | 10         | Not enough space for data (firmware, FPGA)    |
| ERR_FS_NOT_ENOUGH_SPACE    | 11         | Not enough space – file system                |
| ERR_FS_FILE_NOT_EXISTS     | 12         | File does not exist                           |
| ERR_FS_FILE_CANT_CREATED   | 13         | File can't be created                         |
| ERR_FS_FILE_CANT_OPEN      | 14         | File can't open                               |
| ERR_FEATURE_NOT_SUPPORTED  | 15         | Feature is not supported                      |
| ERR_RESERVED_2             | 16         | (Reserved)                                    |
| ERR_RESERVED_3             | 17         | (Reserved)                                    |
| ERR_RESERVED_4             | 18         | (Reserved)                                    |
| ERR_RESERVED_5             | 19         | (Reserved)                                    |
| ERR_RESERVED_6             | 20         | (Reserved)                                    |
| ERR_PACKET_CRC             | 21         | Packet CRC error                              |
| ERR_PACKET_MISSED          | 22         | Packet number isn't expected (missing packet) |
| ERR_PACKET_SIZE            | 23         | Packet size is wrong                          |
| ERR_RESERVED_7             | 24         | (Reserved)                                    |
| ERR_RESERVED_8             | 25         | (Reserved)                                    |
| ERR_RESERVED_9             | 26         | (Reserved)                                    |
| ERR_RESERVED_10            | 27         | (Reserved)                                    |
| ERR_RESERVED_11            | 28         | (Reserved)                                    |
| ERR_RESERVED_12            | 29         | (Reserved)                                    |
| ERR_EDID_CORRUPTED         | 30         | EDID corrupted                                |
| ERR_NON_LISTED             | 31         | Device specific errors                        |
| ERR_SAME_CRC               | 32         | File has the same CRC – not changed           |
| ERR_WRONG_MODE             | 33         | Wrong operation mode                          |
| ERR_NOT_CONFIGURED         | 34         | Device/chip was not initialized               |

The warranty obligations of Kramer Electronics Inc. ("Kramer Electronics") for this product are limited to the terms set forth below: What is Covered

This limited warranty covers defects in materials and workmanship in this product.

#### What is Not Covered

This limited warranty does not cover any damage, deterioration or malfunction resulting from any alteration, modification, improper or unreasonable use or maintenance, misuse, abuse, accident, neglect, exposure to excess moisture, fire, improper packing and shipping (such claims must be presented to the carrier), lightning, power surges, or other acts of nature. This limited warranty does not cover any damage, deterioration or malfunction resulting from the installation or removal of this product from any installation, any unauthorized tampering with this product, any repairs attempted by anyone unauthorized by Kramer Electronics to make such repairs, or any other cause which does not relate directly to a defect in materials and/or workmanship of this product. This limited warranty does not cover cartons, equipment enclosures, cables or accessories used in conjunction with this product.

Without limiting any other exclusion herein, Kramer Electronics does not warrant that the product covered hereby, including, without limitation, the technology and/or integrated circuit(s) included in the product, will not become obsolete or that such items are or will remain compatible with any other product or technology with which the product may be used.

#### How Long this Coverage Lasts

The standard limited warranty for Kramer products is seven (7) years from the date of original purchase, with the following exceptions:

- 1. All Kramer VIA hardware products are covered by a standard three (3) year warranty for the VIA hardware and a standard three (3) year warranty for firmware and software updates; all Kramer VIA accessories, adapters, tags, and dongles are covered by a standard one (1) year warranty.
- 2. Kramer fiber optic cables, adapter-size fiber optic extenders, pluggable optical modules, active cables, cable retractors, ring mounted adapters, portable power chargers, Kramer speakers, and Kramer touch panels are all covered by a standard one (1) year warranty.
- 3. All Kramer Cobra products, all Kramer Calibre products, all Kramer Minicom digital signage products, all HighSecLabs products, all streaming, and all wireless products are covered by a standard three (3) year warranty.
- 4. All Sierra Video MultiViewers are covered by a standard five (5) year warranty.
- 5. Sierra switchers & control panels are covered by a standard seven (7) year warranty (excluding power supplies and fans that are covered for three (3) years).
- 6. K-Touch software is covered by a standard one (1) year warranty for software updates.
- 7. All Kramer passive cables are covered by a ten (10) year warranty.

#### Who is Covered

Only the original purchaser of this product is covered under this limited warranty. This limited warranty is not transferable to subsequent purchasers or owners of this product.

#### What Kramer Electronics Will Do

Kramer Electronics will, at its sole option, provide one of the following three remedies to whatever extent it shall deem necessary to satisfy a proper claim under this limited warranty:

- Elect to repair or facilitate the repair of any defective parts within a reasonable period of time, free of any charge for the necessary parts and labor to complete the repair and restore this product to its proper operating condition. Kramer Electronics will also pay the shipping costs necessary to return this product once the repair is complete.
- 2. Replace this product with a direct replacement or with a similar product deemed by Kramer Electronics to perform substantially the same function as the original product. If a direct or similar replacement product is supplied, the original product's end warranty date remains unchanged and is transferred to the replacement product.
- 3. Issue a refund of the original purchase price less depreciation to be determined based on the age of the product at the time remedy is sought under this limited warranty.

#### What Kramer Electronics Will Not Do Under This Limited Warranty

If this product is returned to Kramer Electronics or the authorized dealer from which it was purchased or any other party authorized to repair Kramer Electronics products, this product must be insured during shipment, with the insurance and shipping charges prepaid by you. If this product is returned uninsured, you assume all risks of loss or damage during shipment. Kramer Electronics will not be responsible for any costs related to the removal or re-installation of this product from or into any installation. Kramer Electronics will not be responsible for any costs related to any setting up this product, any adjustment of user controls or any programming required for a specific installation of this product.

#### How to Obtain a Remedy Under This Limited Warranty

To obtain a remedy under this limited warranty, you must contact either the authorized Kramer Electronics reseller from whom you purchased this product or the Kramer Electronics office nearest you. For a list of authorized Kramer Electronics resellers and/or Kramer Electronics authorized service providers, visit our web site at www.kramerav.com or contact the Kramer Electronics office nearest you.

In order to pursue any remedy under this limited warranty, you must possess an original, dated receipt as proof of purchase from an authorized Kramer Electronics reseller. If this product is returned under this limited warranty, a return authorization number, obtained from Kramer Electronics, will be required (RMA number). You may also be directed to an authorized reseller or a person authorized by Kramer Electronics to repair the product.

If it is decided that this product should be returned directly to Kramer Electronics, this product should be properly packed, preferably in the original carton, for shipping. Cartons not bearing a return authorization number will be refused.

#### Limitation of Liability

THE MAXIMUM LIABILITY OF KRAMER ELECTRONICS UNDER THIS LIMITED WARRANTY SHALL NOT EXCEED THE ACTUAL PURCHASE PRICE PAID FOR THE PRODUCT. TO THE MAXIMUM EXTENT PERMITTED BY LAW, KRAMER ELECTRONICS IS NOT RESPONSIBLE FOR DIRECT, SPECIAL, INCIDENTAL OR CONSEQUENTIAL DAMAGES RESULTING FROM ANY BREACH OF WARRANTY OR CONDITION, OR UNDER ANY OTHER LEGAL THEORY. Some countries, districts or states do not allow the exclusion or limitation of relief, special, incidental, consequential or indirect damages, or the limitation of liability to specified amounts, so the above limitations or exclusions may not apply to you.

#### Exclusive Remedy

TO THE MAXIMUM EXTENT PERMITTED BY LAW, THIS LIMITED WARRANTY AND THE REMEDIES SET FORTH ABOVE ARE EXCLUSIVE AND IN LIEU OF ALL OTHER WARRANTIES, REMEDIES AND CONDITIONS, WHETHER ORAL OR WRITTEN, EXPRESS OR IMPLIED. TO THE MAXIMUM EXTENT PERMITTED BY LAW, KRAMER ELECTRONICS SPECIFICALLY DISCLAIMS ANY AND ALL IMPLIED WARRANTIES, INCLUDING, WITHOUT LIMITATION, WARRANTIES OF MERCHANTABILITY AND FITNESS FOR A PARTICULAR PURPOSE. IF KRAMER ELECTRONICS CANNOT LAWFULLY DISCLAIM OR EXCLUDE IMPLIED WARRANTIES UNDER APPLICABLE LAW, THEN ALL IMPLIED WARRANTIES COVERING THIS PRODUCT, INCLUDING WARRANTIES OF MERCHANTABILITY AND FITNESS FOR A PARTICULAR PURPOSE, SHALL APPLY TO THIS PRODUCT AS PROVIDED UNDER APPLICABLE LAW. IF ANY PRODUCT TO WHICH THIS LIMITED WARRANTY APPLIES IS A "CONSUMER PRODUCT" UNDER THE MAGNUSON-MOSS WARRANTY ACT (15 U.S.C.A. §2301, ET SEQ.) OR OTHER APPLICABLE LAW, THE FOREGOING DISCLAIMER OF IMPLIED WARRANTIES SHALL NOT APPLY TO YOU, AND ALL IMPLIED WARRANTIES ON THIS PRODUCT, INCLUDING WARRANTIES OF MERCHANTABILITY AND FITNESS FOR THE PARTICULAR PURPOSE, SHALL APPLY AS PROVIDED UNDER APPLICABLE LAW, THE FOREGOING DISCLAIMER OF IMPLIED WARRANTIES SHALL NOT APPLY TO YOU, AND ALL IMPLIED WARRANTIES ON THIS PRODUCT, INCLUDING WARRANTIES OF MERCHANTABILITY AND FITNESS FOR THE PARTICULAR PURPOSE, SHALL APPLY AS PROVIDED UNDER APPLICABLE LAW.

#### **Other Conditions**

This limited warranty gives you specific legal rights, and you may have other rights which vary from country to country or state to state. This limited warranty is void if (i) the label bearing the serial number of this product has been removed or defaced, (ii) the product is not distributed by Kramer Electronics or (iii) this product is not purchased from an authorized Kramer Electronics reseller. If you are unsure whether a reseller is an authorized Kramer Electronics reseller, visit our web site at www.kramerav.com or contact a Kramer Electronics office from the list at the end of this document. Your rights under this limited warranty are not diminished if you do not complete and return the product registration form or complete and submit the online product registration form. Kramer Electronics thanks you for purchasing a Kramer Electronics product. We hope it will give you years of satisfaction.

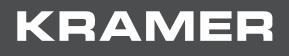

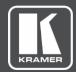

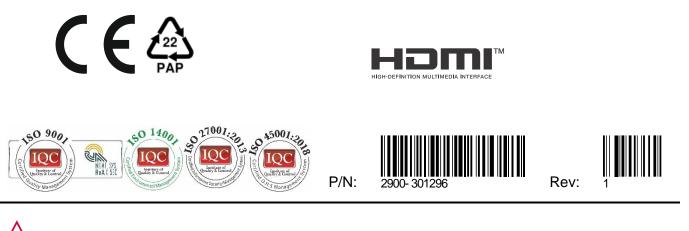

SAFETY WARNING Disconnect the unit from the power supply before opening and servicing

For the latest information on our products and a list of Kramer distributors, visit our Web site where updates to this user manual may be found.

We welcome your questions, comments, and feedback.

The terms HDMI, HDMI High-Definition Multimedia Interface, and the HDMI Logo are trademarks or registered trademarks of HDMI Licensing Administrator, Inc. All brand names, product names, and trademarks are the property of their respective owners.